# **Objecteering/UML**

Objecteering/UML Teamwork User Guide

Version 5.2.2

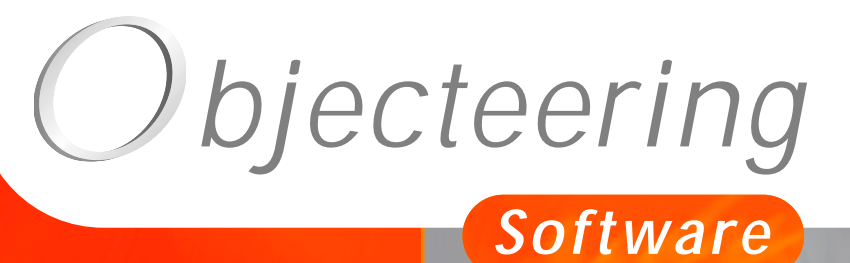

 $\sigma$ 

**www.objecteering.com**

**Taking object development one step further**

Information in this document is subject to change without notice and does not represent a commitment on the part of Objecteering Software. The software described in this document is furnished under a license agreement. The software may be used or copied only in accordance with the terms of the agreement. It is against the law to copy the software on any medium except as specifically allowed in the license agreement. The purchaser may make one copy of the software for backup purposes. No part of this manual may be reproduced or transmitted in any form or by any means, electronic or mechanical, including photocopying, recording, or information storage and retrieval systems, for any purpose other than the purchaser's personal use, without the express written consent of Objecteering Software.

© 2002 Objecteering Software

Objecteering/UML version 5.2.2 - CODOBJ 001/001

Objecteering/UML is a registered trademark of Objecteering Software.

This product includes software developed by the Apache Software Foundation (http://www.apache.org/).

UML and OMG are registered trademarks of the Object Management Group. Rational ClearCase is a registered trademark of Rational Software. CM Synergy is a registered trademark of Telelogic. PVCS Version Manager is a registered trademark of Merant. Visual SourceSafe is a registered trademark of Microsoft. All other company or product names are trademarks or registered trademarks of their respective owners.

## **Contents**

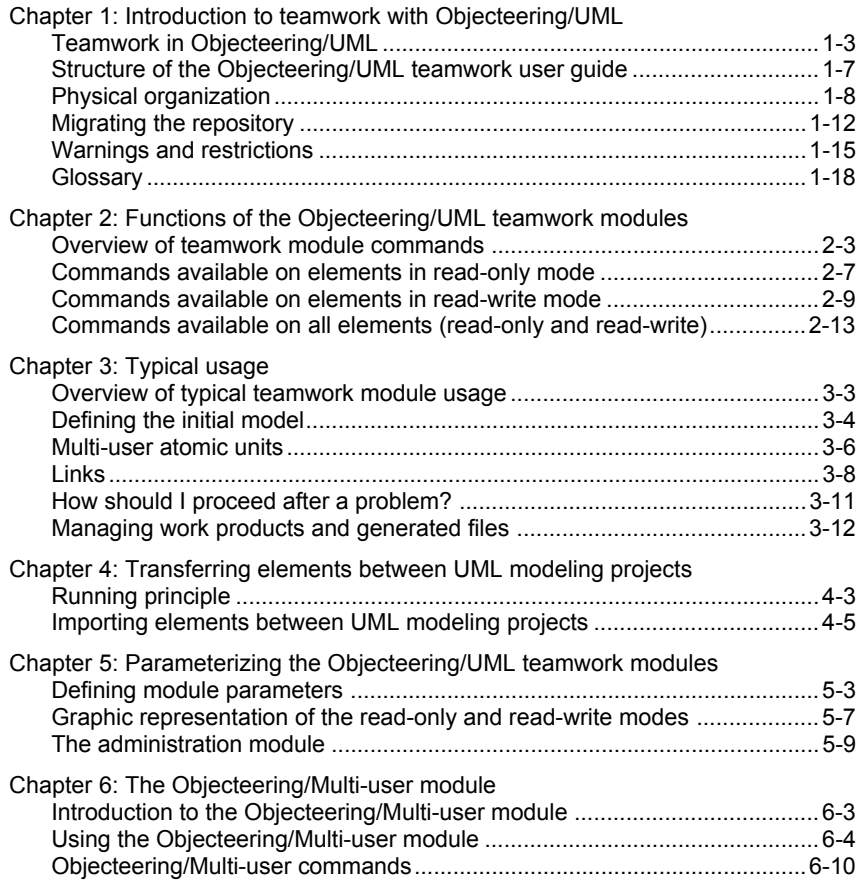

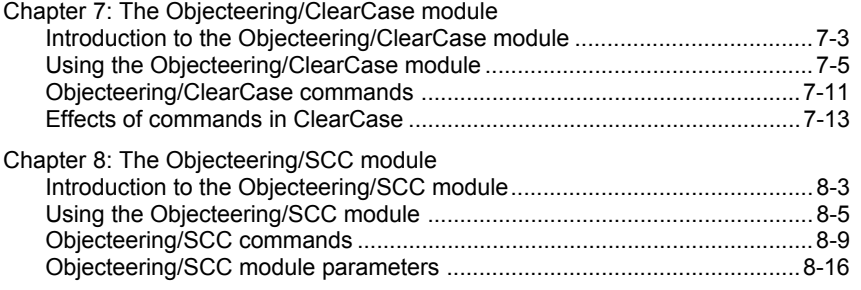

Index

Chapter 1: Introduction to teamwork with Objecteering/UML

#### **Teamwork in Objecteering/UML**

#### **Overview of teamwork in Objecteering/UML**

Welcome to the *Objecteering/UML teamwork user guide*!

The *Objecteering/UML Modeler* tool works in the context of an Objecteering UML modeling project. All the data from this UML modeling project is located in the same physical location (an .ofp file) and only one user can work on it at a time.

However, when it comes to teamwork, it is necessary:

- ♦ for several people to work together at the same time
- ♦ to manage work spaces, such as development or integration spaces
- ♦ to exchange model information between different UML modeling projects in a coordinated manner

A certain level of knowledge in group work is necessary, and you must be familiar with the Objecteering/UML environment, detailed in the following user guides:

- ♦ *Objecteering/Administrating Objecteering Sites*
- ♦ *Objecteering/UML Modeler*

We recommend that all users carry out the Objecteering/UML first steps project in the *Objecteering/Introduction* user guide, before starting teamwork activities, in order to become sufficiently at ease with the various general functions provided by Objecteering/UML.

Chapter 1: Introduction to teamwork with Objecteering/UML

#### **Teamwork modules**

To meet all your teamwork needs, Objecteering/UML provides the following teamwork modules:

- ♦ The *Objecteering/Multi-user* module, which is only available in the Enterprise Edition of Objecteering/UML, is used to simply support teamwork operations
- ♦ The *Objecteering/ClearCase* module, which is only available in the Enterprise Edition of Objecteering/UML, is used to couple Objecteering/UML with Rational ClearCase, and to carry out the most common ClearCase operations on the Objecteering/UML model
- ♦ The *Objecteering/SCC* module, which is only available in the Enterprise Edition of Objecteering/UML and exclusively for the Microsoft Windows environment, is used to couple Objecteering/UML to different version control systems which use the Microsoft SCC API.

Please note that it is not possible (and would be pointless anyway) to use several of these modules at once, as each module provides the same commands. They are not complementary, but are rather functionally independent.

#### **Work spaces in Objecteering/UML**

A site is where the work carried out in a company or in one of its departments is concentrated. A site can contain several UML modeling projects.

Several "*multi-user projects*" can exist on a site. These are defined and managed by the *Objecteering/Multi-user, Objecteering/ClearCase* or *Objecteering/SCC* modules. These multi-user projects are themselves broken down into UML modeling projects, which make up Objecteering/UML Modeler development and user work spaces.

Within a multi-user project, communication between development spaces is managed by the *Objecteering/Multi-user* module.

On a site, the exchange of information (see Figure 1-1) between multi-user projects is carried out in two different ways:

- ♦ The import of elements between UML modeling projects
- ♦ The exchange of externalized data through *Objecteering/Multi-user*, *Objecteering/ClearCase* or *Objecteering/SCC*.

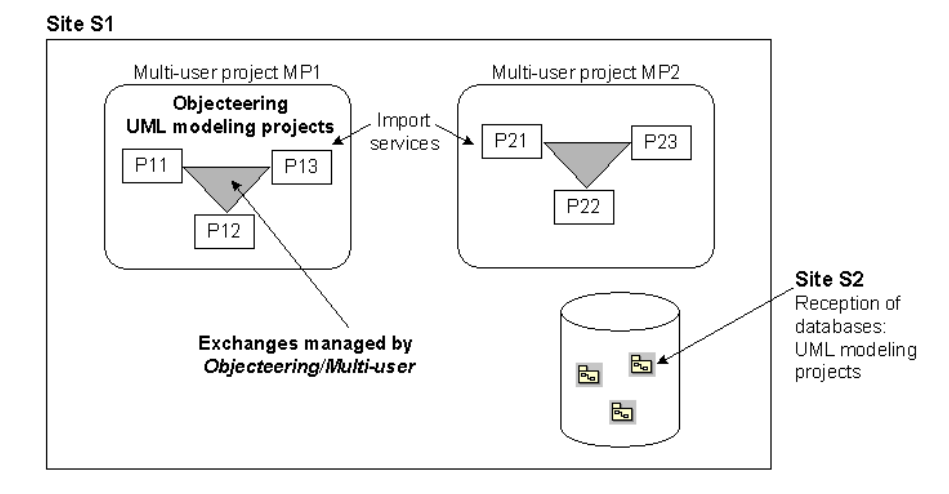

**Figure 1-1.** Exchanges between work spaces in Objecteering/UML

Chapter 1: Introduction to teamwork with Objecteering/UML

#### **Model exchange facility**

In addition to the standard teamwork services provided, there also exist model exchange functions:

- ♦ the import service between databases. This service, described in chapter 4 of this user guide, allows you to use the Objecteering/UML universal model identification mechanism to carry out exchanges between UML modeling projects and databases. This service is only available in the Enterprise edition of Objecteering/UML.
- ♦ the XMI exchange service. The standard XMI format is used to exchange models between different UML modeling tools. Whilst not as powerful as the internal Objecteering/UML formats (no identification mechanism, no exchange of diagrams, etc.), this service is available in the Personal Edition and the Professional Edition of Objecteering/UML, subject to certain restrictions ("complete" UML modeling project exchange only). For further information on XMI, please refer to the *Objecteering/XMI* user guide.

Creating "*multi-user projects*" using an Objecteering/UML teamwork module necessitates a certain level of discipline regarding the use of the module in question. At the start of development, the user can easily content himself with exchange services.

#### **Structure of the Objecteering/UML teamwork user guide**

The *Objecteering/UML teamwork user guide* is structured as follows:

- ♦ Chapter 1 "*Introduction to teamwork with Objecteering/UML*": This chapter presents the different Objecteering/UML teamwork modules.
- ♦ Chapter 2 "*Functions of the Objecteering/UML teamwork modules*": This chapter describes the commands provided by the Objecteering/UML teamwork modules.
- ♦ Chapter 3 "*Typical usage*": This chapter presents typical use of the Objecteering/UML teamwork modules.
- ♦ Chapter 4 "*Transferring elements between UML modeling projects*": This chapter describes the transfer of different models elements between UML modeling projects.
- ♦ Chapter 5 "*Parameterizing the Objecteering/UML teamwork modules*": This chapter presents the different module parameters which manage the behavior of the services provided.
- ♦ Chapter 6 "*The Objecteering/Multi-user module*": This chapter describes the specific behavior of the Objecteering/Multi-user module.
- ♦ Chapter 7 "*The Objecteering/ClearCase module*": This chapter describes the specific behavior of the Objecteering/ClearCase module.
- ♦ Chapter 8 "*The Objecteering/SCC module*": This chapter describes the specific behavior of the Objecteering/SCC module.

Chapters 1-5 concern all Objecteering/UML teamwork modules and provide information which will be of use to all users.

Chapters 6, 7 and 8 discuss the specificities of each Objecteering/UML teamwork module. Users need only refer to the chapter describing the teamwork module they are using.

## **Physical organization**

#### **Introduction**

This section presents the organization of the directories and files placed in the multi-user work space dedicated to teamwork.

#### **Principle**

The *Objecteering/UML* teamwork modules are based on the internalization/externalization mechanism managed by Objecteering/UML. The externalization function is used to generate ASCII files which are representative of modeling elements (packages, classes, actors, etc) from the contents of an Objecteering/UML modeling project. Conversely, the internalization function is used to reread ASCII files, in order to update the information present in an Objecteering/UML modeling project.

In the suggested organization, each user has an Objecteering/UML database in which a personal work project is defined. In this way, the user models in a private work space, whilst being able to reserve elements (check-out ), deliver them (check-in) or quite simply update his personal model with regard to the multi-user model (Import, ...).

The multi-user model, which is made up of ASCII files, also allows the version and configuration management of modeling elements to a high level of precision (packages, classes, actors, use cases, …).

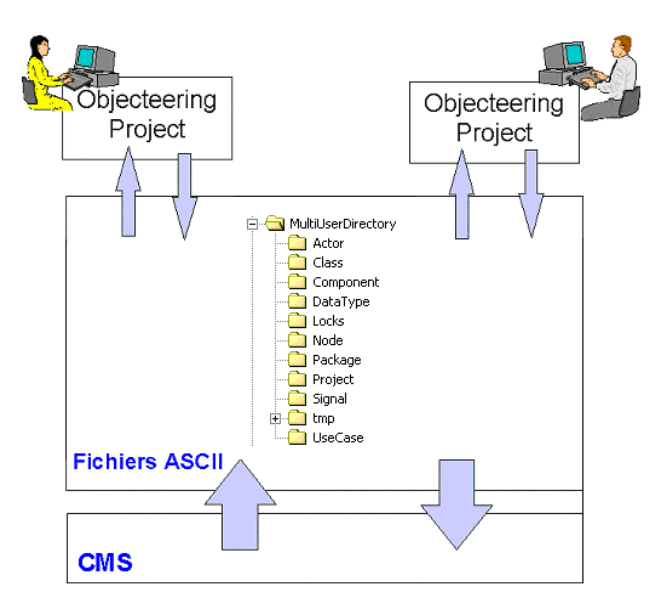

**Figure 1-2.** The multi-user work space

Chapter 1: Introduction to teamwork with Objecteering/UML

#### **Directories**

The directory which represents the repository is made up of several levels of information directly linked to module possibilities:

- ♦ A directory for each type of multi-user atomic unit
- ♦ A "*tmp*" directory used to store temporary files used during optimization phases, present only with the *Objecteering/Multi-user* teamwork module
- ♦ A "*Locks*" directory containing locking files, used in the locking of elements or of the repository itself
- ♦ A "*Deleted*" directory, present only with the *Objecteering/Multi-user* module and containing elements explicitly destroyed in Objecteering/UML Modeler. The files corresponding to destroyed elements are not deleted from the repository, but are only moved.
- ♦ A "*root*" directory containing each user's log file (*username.log*). The location and name of the log can be modified during module configuration. For further information on module parameterization, please refer to chapter 5, "*Parameterizing the Objecteering/UML teamwork modules* ", of this user guide.
- Note: It should be noted that the file which manages information relative to model elements has a name which is internal to Objecteering/UML (principally constructed from element identifiers).

#### **The location of Objecteering/UML modeling projects**

We recommend that users create their databases on their machine's local disk, rather than a remote disk, as teamwork operations, as well as the use of Objecteering/UML itself, are much faster in this case. The Objecteering/UML modeling project is simply a view of the repository, which must be shared and regularly archived.

#### **Using the externalization binary**

The *obj* extreport binary is used to find the list of the model's objects through an externalization hierarchy. To launch this binary, use the following syntax:

```
obj_extreport<CompleteExternalizationPath>
[<TargetReportFileName>]
```
### **Example**

Figure 1-3 below presents an example of objects listed in an externalization hierarchy.

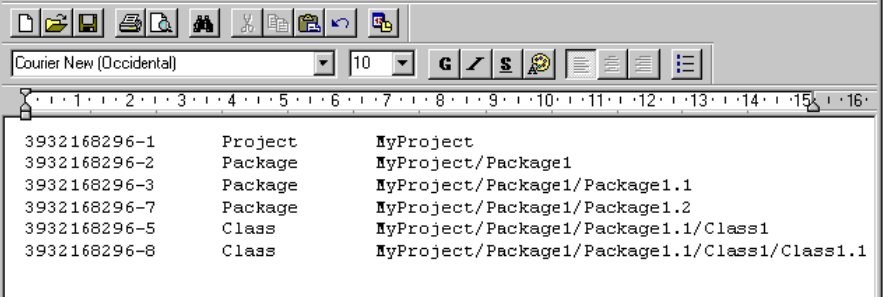

**Figure 1-3.** Example of externalized objects in an externalization hierarchy

#### **Migrating the repository**

#### **Introduction**

When migrating Objecteering/UML from an earlier version, it is important to correctly carry out the migration of Objecteering/UML models which use one of the Objecteering/UML teamwork modules, so as to guarantee that the teamwork repository will be compatible with the version of the module delivered with Objecteering/UML 5.2.2.

Two case scenarios are possible:

- ♦ migration from version 5.2.1 of Objecteering/UML
- ♦ migration from an earlier version of Objecteering/UML

Before carrying out any migration operations, we recommend that you save your UML models (.ofp files).

If you are using the *Objecteering/Multi-user* module, we recommend that you save the repository.

If you are using the *Objecteering/ClearCase* or *Objecteering/SCC* modules, we recommend that you apply a label to the teamwork repository before carrying out migration operations. This application of a label must only be carried out if all files have been checked-in. In this case, all users should run a "*Project check-in*" before applying the label. After this operation, an "*Import from repository*" must be run on an Objecteering/UML model, so as to transfer the latest corrections made by other users. It is then possible to run the "*Apply label*" command on the root of the Objecteering/UML model.

#### **Migration from version 5.2.1 of Objecteering/UML**

In the case of migration from version 5.2.1 of Objecteering/UML, no particular migration operations are necessary.

After updating your installation to version 5.2.2, you should simply select, for each database, the new version of the Objecteering/UML teamwork module you are using. For details on migrating databases, please refer to the "*Stand alone installation in Windows*" section in chapter 2 of the *Objecteering/Introduction* user guide.

The existing teamwork repository is managed by the new version of the Objecteering/UML teamwork module. User names and directories defining the repository remain valid.

Note: Module parameter settings are retained when the latest version of an Objecteering/UML teamwork module is selected.

Chapter 1: Introduction to teamwork with Objecteering/UML

#### **Migration from an earlier version of Objecteering/UML**

In the case of migration from a version of Objecteering/UML earlier than the 5.2.1 version, the following steps should be carried out:

- 1 For each Objecteering/UML model, run a check-in on all elements which have been checked-out , so as to guarantee that the repository contains the latest modifications. This operation can be launched by running the "*Project checkin*" command for each Objecteering/UML model.
- 2 From an Objecteering/UML model, run the "*Import from repository*" command, in order to have a complete Objecteering/UML model, and then unselect the teamwork module. Only this Objecteering/UML model will exist after site migration. All the other Objecteering/UML models will no longer be used after installation of the Objecteering/UML 5.2.2.
- 3 After ensuring that you have the correct license file for Objecteering/UML 5.2.2 and stopping the "*objingsrv*" and "*lmgrd*" services, launch the update of your site.
- 4 After completing the update of your Objecteering/UML site and restarting the "*objingsrv*" and "*lmgrd*" services, the Objecteering/UML 5.2.2 server is operational.
- 5 All client workstations should be updated, by selecting the new modules delivered with version 5.2.2, including the teamwork module.
- 6 On the Objecteering/UML model used during phase 2, select the teamwork module, and define the name and directory in which the new teamwork repository will be created.
- 7 A new database should then be created for each user from the database used to create the new teamwork repository. It is essential that the "*Copy a database*" command in the Objecteering/UML database administration tool be used.
- 8 For each database, select the administration module, to define the user fields with the correct person and then select this module, before making the model available.

#### **Warnings and restrictions**

#### **Introduction**

All the Objecteering/UML teamwork modules are subject to certain restrictions, which are presented in this chapter. The restrictions described are common to all the teamwork modules. For restrictions specific to each module, please refer to the related chapter in this user guide.

#### **Objecteering/UML versions**

All users connected to a repository must be using the same version of Objecteering/UML and the same version of the teamwork module.

#### **Undo/Redo**

During *check-in*, *check-out* and *undo check-out* operations, a backup of the UML modeling project is made. The "*Undo/Redo*" commands are not, therefore, available.

Chapter 1: Introduction to teamwork with Objecteering/UML

#### **Consistency checks**

A consistency check is run within the Objecteering/UML modeling project, but not within the repository. It is, therefore, possible to inadvertently create inconsistencies within the model you wish to import. In order to detect possible consistency problems within the repository as soon as possible, we recommend that you regularly execute the "*Import from repository*" command on the UML modeling project, in order to import the entire contents of the repository, thus triggering a consistency checking operation on the UML modeling project itself.

To guarantee the consistency of models built using Objecteering/UML, checks are continually run by the tool during modeling and internalization phases. We strongly recommend against deactivating consistency checks, and it is imperative that you NEVER publish ("Check-in") model units in the repository without them being active.

As a reminder:

- The  $\blacksquare$  icon indicates that consistency checks are active.
- The  $\blacksquare$  icon indicates that consistency checks are deactivated.

For further information on removable consistency checks, please refer to the "*Removable consistency checks*" section in chapter 3 of the *Objecteering/UML Modeler* user guide.

#### **User**

For the *Objecteering/Multi-user* module, it is important not to configure two Objecteering/UML modeling projects with the same user name. Locking checks ("*Check-out*") are carried out from this name, and if several simultaneously active Objecteering/UML modeling projects have been configured with the same user name, then incorrect processing will be carried out by Objecteering/UML.

The current version of the module carries out no checks on the occurrence of the repetition of user names.

For the *Objecteering/ClearCase* and *Objecteering/SCC* modules, it is imperative that each user have a different login.

#### **Modules used**

Each private Objecteering/UML modeling project must have available the same modules (for example, the Objecteering/UML Java or C++ code generation modules). These modules must be selected in each user's UML modeling project during this initialization phase, through the "*Modules*" command of the "*Tools*" menu.

For performance-related reasons, we recommend that a template database be created. This template database should contain all pre-installed and pre-selected modules. If this is done, connection to a repository when creating a new database is more efficient. The teamwork module can be pre-installed, but must not be selected. For further information on this point, please refer to the "*Create a UML model type*" command described in the "*Detailed view of the Administration menu*" section in chapter 3 of the *Objecteering/Administrating Objecteering Sites* user guide.

All users connected to the same repository must use the same teamwork module. For example, it is not possible to have some users using the *Objecteering/Multiuser* module, whilst other users are using the *Objecteering/ClearCase* module.

#### **Stopping commands**

As soon as a command has been launched, it is not possible to stop it.

A command run on a large number of elements can take several minutes to complete. In this case, we strongly recommend against stopping Objecteering/UML abruptly, as certain data could be lost if it has not been saved either in the repository or in the Objecteering/UML modeling project.

If Objecteering/UML is stopped abruptly, the procedures described in the "*How should I proceed after a problem?*" section in chapter 3 of this user guide should be followed.

#### **Launching Objecteering/UML directly on a UML modeling project**

When launching Objecteering/UML, it is possible to specify the name of the UML modeling project in the command line:

objing [<database name>] [<UML modeling project name>]

In order not to have to make selections, and to avoid all errors, we recommend that you use this possibility via a UNIX script or a Windows shortcut.

#### **Glossary**

- ♦ *API*: Application Protocol Interface. Interfaces between application layers and communicating layers defined in the ISO model.
- ♦ *CMS*: Configuration management system. Application used to store different versions of files, to keep a file history and to retrieve the state of these files as they were on a given date. This tool is used in group work.
- ♦ *Check-in*: The restitution of reserved elements.
- ♦ *Check-out*: The reservation of shared elements in the repository. Operation used to request the modification of model elements. An element cannot be modified by several users at one time, and to this end a locking mechanism managed by the CMS (configuration management system) checks requests for modification.
- Inter-project import: Transfer of data between Objecteering/UML modeling projects, without going through a repository.
- ♦ *Label*: A version label which allows you to associate an identifier to an important version of an element.
- ♦ *Teamwork module*: Module allowing a model to be shared, so that teamwork can be carried out on a UML modeling project. *Objecteering/Multi-user*, *Objecteering/ClearCase* and *Objecteering/SCC* are teamwork modules.
- ♦ *Multi-user atomic unit*: Modeling element which is stored in a file and on which module commands are available. Multi-user atomic units are packages, classes, actors, use cases, signals, components, nodes and data types. Other types of element are not multi-user atomic units and are externalized in the component multi-user atomic unit file.
- ♦ *Objecteering/UML modeling project*: Often called "*project*", this corresponds to the *Objecteering/UML Modeler* area of functioning, and to a user's work area.
- ♦ *Read-only mode*: Mode in which an element may not be modified in any way. An element is put in read-only mode after a check-in operation.

Chapter 1: Introduction to teamwork with Objecteering/UML

- ♦ *Read-write mode*: Mode in which an element may be modified. An element is put in read-write mode after a check-out operation.
- ♦ *Repository*: Area containing data shared between several developers.
- ♦ *SCC*: Source Code Control. Unified interface common to several CMS (configuration management systems) (*VSS*, *PVCS*, etc). This interface only exists in the Windows environment.
- ♦ *SCC provider repository*: Database internal to a CMS (configuration management system), where information is stored.
- ♦ *User*: A person identified by a name, and whose Objecteering/UML modeling project constitutes a work area.

#### **Overview of teamwork module commands**

#### **General description**

The *Objecteering/Multi-user*, *Objecteering/ClearCase* and *Objecteering/SCC* teamwork modules contain certain commands which can be run from an element's context menu. This context menu is accessed by right-clicking over the element in question.

Three types of command exist:

- ♦ those commands available on elements in read-only mode ("*Check-out*", "*Import from repository*")
- ♦ those commands available on elements in read-write mode ("*Check-in*", "*Check-in and check-out*", "*Undo check-out*")
- ♦ those commands available on all elements, in both read-only and read-write modes ("*Project check-in*")

The *Objecteering/Multi-user*, *Objecteering/ClearCase* and *Objecteering/SCC* modules also provide additional module-specific commands. For details on these commands, please refer to the corresponding chapter in this user guide.

#### **Multi-user atomic units**

A multi-user atomic unit is the minimum amount of information which can be reserved. Teamwork commands can only be run on multi-user atomic units.

Multi-user atomic units are instances of the following metaclasses: Project, Package, Class, Actor, Component, Node, UseCase, DataType, Signal.

Other types of model element (attributes, operations, instances, etc.) attached to the multi-user atomic unit are managed along with the multi-user atomic unit itself. Thus, class operations or attributes are information attached to the class. To modify or add an operation to a class, the class in question must be reserved. When the class itself is archived, attributes and operations which may have been modified are also automatically archived.

To delete a multi-user atomic unit, the unit itself, as well as its embedding unit, must be reserved. The embedding unit is modified, since its composition link is altered.

#### **Hierarchical mode**

The hierarchical mode allows you to carry out reservations and imports, whilst taking into account model composition hierarchy. This mode is selected by default, in order to facilitate the consistent update of models. However, users must be careful when reserving units, as this reservation will also be hierarchical. This means that if a command is run in hierarchical mode on a high-level element (for example, a project), it can take several minutes to run, as the command will be executed on all the components.

The module allows several users to carry out check-out operations on units defined in the same package, without having to run a check-out on the package itself. In a situation like this, it is recommended that you avoid running a check-out on the package itself in non-hierarchical mode, so as to allow the possible creation of new units.

When the "*Check-in*", "*Import from repository*" and "*Check-out*" commands are run, a confirmation dialog box (Figure 2-1) is displayed (only if the "*Confirm operations*" tick box has been checked during module configuration, through which it is also possible to define whether or not the command is to be run in hierarchical mode or not.

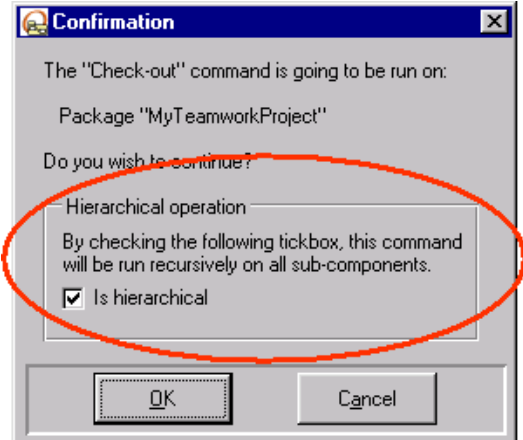

**Figure 2-1.** The hierarchical mode confirmation dialog box

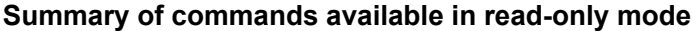

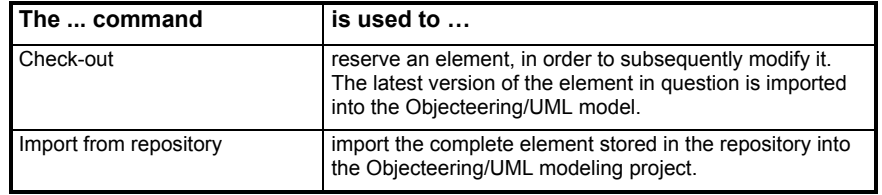

#### **Summary of commands available in read-write mode**

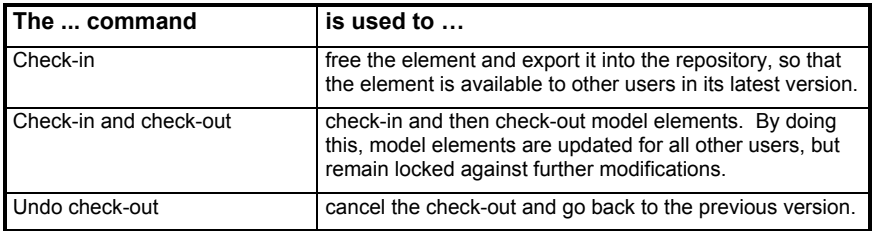

#### **Summary of commands available on all elements (read-only and read-write)**

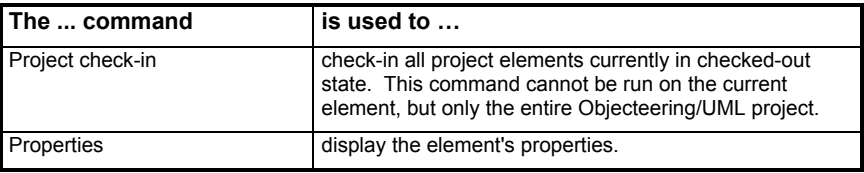

#### **Unselecting the module**

When the module is unselected, a check is run to ensure that all elements in the current UML modeling project are in read-only mode, which signifies that these elements have been archived.

If elements have remained in read-write mode, a confirmation dialog box allows you to force unselection (Figure 2-2).

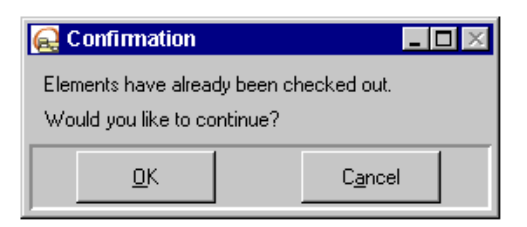

**Figure 2-2.** Confirming module unselection

The module unselection operation puts all elements into read-write mode.

#### **Commands available on elements in read-only mode**

#### **Overview**

Elements in read-only mode cannot be directly modified. The available commands are used to make elements modifiable or to import them into the repository as they are.

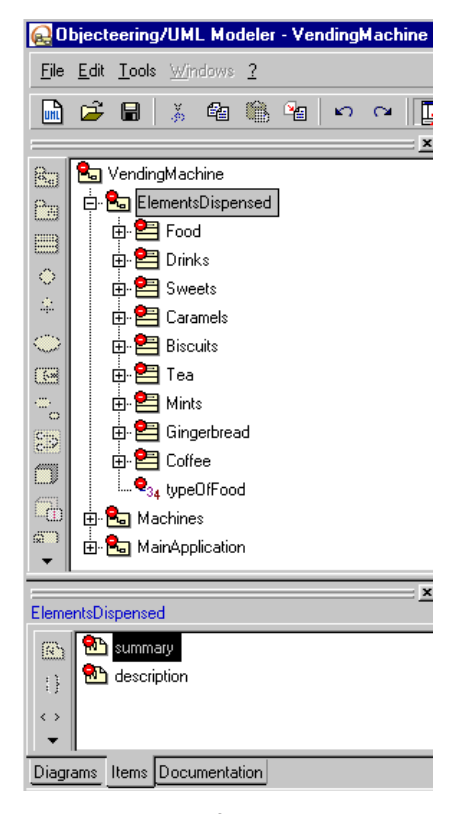

**Figure 2-3.** Representation of elements in read-only mode

#### **Check-out**

This command allows you to mark one or more units as reserved. Thus, if another user tries to make a reservation at a later date, the command will not work. When a check-out is run, the model is first updated, in order to carry out the modifications only on the latest version of the unit.

In hierarchical mode, the components of the element are also checked-out and imported.

#### **Import from repository**

This command updates the element with the contents present in the repository. It is used to retrieve all the modifications made to an element, without actually checking out the element in question.

#### **Commands available on elements in read-write mode**

#### **Overview**

Elements in read-write mode can be directly modified. The available commands are used to make these elements non-modifiable, by integrating the modifications into the repository ("*Check-in*") or by cancelling the modifications carried out ("*Undo check-out*").

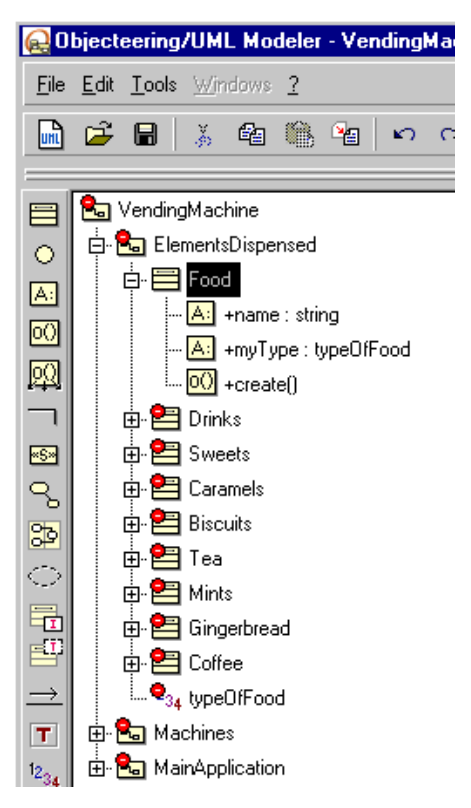

**Figure 2-4.**Representation of elements in read-write mode

#### **Check-in**

This command is used to check-in and export the unit which was previously reserved or which has just been created by the user.

At the end of this operation, those elements on which the command has been run are unlocked and can be reserved by another user.

This command can only be run on components which have been checked-out.

When the "*Check-in*" command is run on the elements concerned, they are subsequently put into read-only mode.

In certain cases, units which depend on other units, on which a check-out is requested, can be automatically checked-in, in order to make the project consistent with the repository. For example, a new unit cannot be checked-in, in order to retain the composition between units in the multi-user repository.

If the element has not been modified, then an "*Undo check-out*" is automatically run, instead of a check-in. This means that the element's version is not incremented if the element is identical to the previous version.

For the *Objecteering/ClearCase* and *Objecteering/SCC* modules, a comment can be entered on the check-in. A dialog box is displayed; if the "*Confirm operations*" module parameter has been activated and the element has been modified (if this is not the case, another check-out is carried out and no comment is requested).

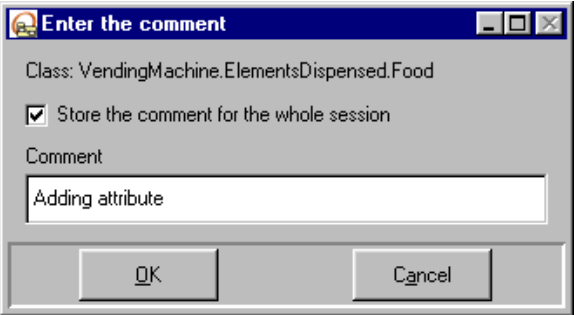

**Figure 2-5.** Comment entry dialog box for a check-in

The "*Store the comment for the whole session*" tickbox allows you to apply the same comment or a different comment to all the components. Where the check-in is carried out hierarchically, the comment entered the time before is then re-used.

Note: Clicking on the "*Cancel*" button cancels the check-in for the current unit and all the following units.

#### **Check-in and check-out**

This command is used to check-in and export a unit into the repository, thereby making it available to other users working on the multi-user project, and then to check-out this unit once again, in order to continue working on it.

This command can only be run on checked-out components.

For further information, please refer to the "*Check-in*" and "*Check-out* " commands.

#### **Undo check-out**

This command is used to undo the check-out of the element and abandon the reservation. The repository is not updated, but elements for which the check-out has been cancelled are re-imported into the Objecteering/UML modeling project, in order to retrieve their latest version.

At the end of this operation, those elements on which the command has been run are unlocked and can be reserved by another user.

This command can only be run on checked-out components.

### **Commands available on all elements (read-only and read-write)**

#### **Project check-in**

This command is used to carry out a check-in of all the elements of the project which have been checked-out by the user in a single operation.

If the "*Confirm operations*" tick box has been checked at module configuration level, confirmation is requested before the check-in of all the elements is run.

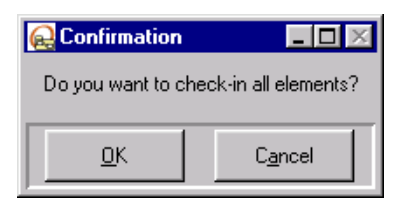

**Figure 2-6.** Confirmation dialog box in the "*Project check-in*" command

#### **Properties**

This command is used to display information on the current element. The behavior of the command varies depending on which module is being used.

For further information, please refer to the chapter related to the module in question in this user guide (chapters 6, 7 and 8).

Chapter 3: Typical usage

#### **Overview of typical teamwork module usage**

#### **Introduction**

The aim of this chapter is to provide you, the user, with further, complementary information on the configuration and implementation of the Objecteering/UML teamwork modules *Objecteering/Multi-user*, *Objecteering/SCC* and *Objecteering/ClearCase*.

In this section, you will find information on the following areas:

- ♦ creating an initial model before sharing it with other users
- ♦ creating, deleting, renaming and moving multi-user atomic units
- ♦ module behavior with regard to links between elements
- ♦ what to do after a problem occurs with Objecteering/UML
- ♦ managing work products and generated files

The advice and tips given in this chapter are the result of the vast experience gained in industrial development using Objecteering/UML by development teams of all different sizes.
# **Defining the initial model**

### **Introduction**

Before starting work on defining the initial model, each user participating in the teamwork project must have a database (locally on his machine, if possible), and a shared directory must already exist. Access is possible via UNC paths (\\machine\, etc).

The multi-user directory is common to all users wishing to work on the same model. If several models are shared independently, you should:

- ♦ create different multi-user directories
- $\bullet$  allocate the correct value at module configuration level for the Objecteering/UML modeling projects concerned

The name of the multi-user directory directly corresponds to the physical location of the directories created for the storage of models.

Users who wish to be able to modify the model must be able to access these directories in read-write mode.

The UML modeling project start-up phase is important. The initial structure of the model is used to:

- 1 define the system's principal packages and the dependencies between these packages
- 2 organize the work to be carried out by the first people to work on the UML modeling project

During this phase, changes made to the structure of the model can be important and non-optimal if special care is not taken. We recommend that you:

- 1 Define the principal packages collectively, in order to create an initial model which corresponds to a perception common amongst the different players. Typically, it is possible to start with "*blackboard*" definition meetings, whose aim is to identify the system's principal packages, the choice of UML models and the functional division of the application in terms of packages and actors.
- 2 Build an initial work plan with the affectation of packages to different players.
- 3 Define consolidation meetings, whose purpose is to collectively review the structure of the model, where necessary.

3-4 Objecteering/UML teamwork user guide

At Objecteering/UML level, this principle is represented by:

- ♦ the constitution of the initial model from a first Objecteering/UML modeling project, followed by the initial check-in of the model (this is automatically carried out when the module is selected)
- ♦ the creation of a database for each user
- ♦ the reservation (check-out) and delivery (check-in) of each person's work
- ♦ the taking into account of other users' work (Import...)
- $\bullet$  if the structure is questioned, we recommend that you:
	- 1 Integrate into a UML modeling project all the latest modifications (Import)

2 - Reserve impacted elements (possibly the entire project) through a checkout

3 - realize and deliver structural modifications (check-in )

♦ synchronize all users from the new structure through a "*Import complete element from repository*" on the entire project

### **Creating a "model" database**

To reduce the administration work previously described, we recommend that you prepare a "model" database, which will be used in the creation of different users' private work spaces. This database should be initialized according to the sequence described above, except for the activation of the *Objecteering/Multiuser* module.

Private work spaces can then be created by copying the "*model*" database, using the Objecteering/UML database administration tool. Only the activation of the *Objecteering/Multi-user* module is necessary for each individual private work space.

Objecteering/UML teamwork user guide 3-5

# **Multi-user atomic units**

#### **Adding elements**

When adding elements, you must carry out a check-out on the embedding element.

To save the new element, the user should simply carry out a check-in on the embedding element. The check-in on the new element may be directly accepted, but an "*Undo check-out*" without import on the parent is forbidden.

## **Deleting elements**

To delete model elements, the standard Objecteering/UML delete command should be used.

#### Warning!

This deletion can only be run:

- ♦ on an element which has been reserved through a check-out
- ♦ on an element whose embedding element has been reserved through a checkout

## **Destroying a referenced element**

With regard to element references, the behavior of the teamwork module being used differs from that of the explorer. We therefore recommend against the use of module commands on references. The sequences below should be respected according to their context.

To delete a referenced element, both the element itself and its parent must be in read-write mode.

- 1 First run the check-out command on the package to which a reference is associated.
- 2 Delete the referenced element using the classic Objecteering/UML "*Delete*" command (available through the "*Edit/Delete*" menu or via the "*Delete*" keyboard key).
- 3 Run the check-in command on the package to which a reference was associated.

3-6 Objecteering/UML teamwork user guide

### **Renaming elements**

The renaming of elements is an operation which is carried out on reserved elements (elements in check-out).

After a renaming operation, we recommend that all those involved carry out an "*Import element using current mode*" on a package encompassing all impacted elements, on the first level package or on the entire UML modeling project, in order to update all the local model's links.

When "*circular*" renaming is to be carried out (for example, if the user has two classes, C1 and C2, and he wishes to change the names of these classes from C1 to C2 and from C2 to C1), the following operations should be carried out:

- ♦ Check-out C1 and C2.
- ♦ Change the name of C2 to xC2.
- ♦ Change the name of C1 to C2.
- ♦ Change the name of xC2 to C1.
- Check-in C2 and xC2.

#### **Moving elements**

When an element is moved, the embedding origin and destination element must be reserved. To retain references to the element which is moved, the drag & drop operation should be used, and not the cut/paste or the copy/paste operations.

After moving an element, we recommend that all those involved carry out an "*Import element using current mode*" on a package encompassing all impacted elements, on the first level package or on the entire UML modeling project, in order to update all the local model's links.

## **Adding and modifying diagrams**

Bearing in mind that diagrams are associated with model elements, the element in question must be reserved (check-out) before the creation or modification of any diagram.

Objecteering/UML teamwork user guide 3-7

## **Links**

## **Introduction**

Two types of link between modeling elements can be distinguished:

- ♦ links which necessitate the prior check-out of all linked elements (this is the case for non-oriented links)
- ♦ links which only necessitate the check-out of the origin elements (this is the case for oriented links)

#### **Adding non-oriented links**

In the case of non-oriented links, all linked elements must be checked out before the creation of the link within the model.

The types of link concerned are:

- ♦ associations and aggregations between classes, nodes, components, objects, etc.
- ♦ communication links between actors and use cases
- ♦ DataFlows between packages, classes, …
- Note: If the user wishes to add an association between two classes belonging to two different packages, then he must carry out a check-out:
- $\bullet$  either on both the classes
- ♦ or on the package for one of the classes and then on the class belonging to the other package
- ♦ or on both the packages

A typical example of this is where work is carried out on a package, where it is then necessary to add a link towards a class belonging to another package.

3-8 Objecteering/UML teamwork user guide

## **Adding oriented links**

Where oriented links are concerned, only a check-out of the origin element is required.

The types of link concerned are:

- ♦ generalizations between packages, classes, actors, use cases, nodes, etc.
- ♦ dependencies between packages, classes, actors, components, etc.
- ♦ implementation links between classes, components and interfaces

For this type of link, other than the check-out of the origin element, no particular precautions are necessary.

# **Deleting links between elements**

The same recommendations must be taken into account when links between elements are deleted as when they are added.

For oriented links, a check-out of the origin element must be carried out before deletion.

For non-oriented links, a check-out of the origin and destination elements must be carried out before deletion.

Objecteering/UML teamwork user guide 3-9

## **Link circularity problems**

After "*concurrent*" model modifications, it is possible to produce circular dependencies between packages.

#### Example:

On a model which has two packages, P1 and P2, a user U1 carries out a checkout on P1, adds a dependency from P1 to P2 and then carries out a check-in. During this time, a second user, U2, is carrying out the opposite operations. The result of these modifications renders importing an update impossible, since Objecteering/UML displays an error message, due to the mutual dependency between packages.

To correct this type of problem, one of the users should simply re-execute the check-out of his package and replace one of the circular dependencies by a reference link.

Reference links are not graphically visible, but can be entered using the icons situated in the central column of the explorer. They are used by Objecteering/UML to calculate visibility between modeling elements, but are not checked for circularity.

Once a model containing all the modifications has been built, we recommend that the user review this model, in order to check that the circularity (now with referencing) is not linked to the incorrect structuring of the applications.

3-10 Objecteering/UML teamwork user guide

# **How should I proceed after a problem?**

## **Objecteering/UML crashes**

- 1 Remove the locks.
- 2 Run a synchronization if the command was a check-in, a check-out or an undo check-out.
- 3 Relaunch the command for all elements on which it failed.

#### **Consistency checks**

If a model cannot be imported because of consistency checks, you should carry out the following operations:

- 1 Deactivate consistency checks.
- 2 Check-out the part of the model causing consistency errors.
- 3 Correct the model.
- 4 Activate consistency checks.
- 5 If consistency checks have been activated, check-in the modified elements.

#### **How can I resolve a problem of dependency cycles?**

If two users create a dependency cycle between two packages and validate their actions via the check-in command, then no check-out commands can be carried out on "*destination*" packages.

To solve this problem, re-run a check-out of the "*origin*" packages, change the use link into a referencing link and then confirm these changes by carrying out a check-in command.

Objecteering/UML teamwork user guide 3-11

# **Managing work products and generated files**

## **Taking into account modifications in generated files**

The *Objecteering/Multi-user*, *Objecteering/ClearCase* and *Objecteering/SCC* modules do not manage generated files and consider these to be independent files.

In Objecteering/UML, there are three ways of modifying the code of a generated file:

- 1 Modification of notes (C++, Java, etc.)
- 2 Use of the module external edition command
- 3 Modification of generated files outside Objecteering/UML

As regards this third manner of modifying generated file code, a command available for each code generation module must be run, allowing all modifications carried out directly in generated files to be reported to Objecteering/UML.

This command can only be carried out if the modified elements have been checked-out. If a check-in is run on elements without having run this command, all modifications carried out in generated files will be lost.

The *Objecteering/Multi-user*, *Objecteering/ClearCase* and *Objecteering/SCC* modules all provide the "*Update generation work products before check-in*" module parameter, used to automatically carry out this code retrieval before running a check-in.

3-12 Objecteering/UML teamwork user guide

## **Generating C++ or Java sources in personal environments**

In a UML modeling project managed in multi-user mode, work products are common to all users and sources are generated in the same directory which is common to all users. In a Windows environment, it is possible to define an identical path for all users, but which is specific to each individual user (for example, "*C:\Project\sources*"). In this way, even though you have an identical path to all users, each user generates in his own environment.

To solve this problem in Unix, and to define a different generation path for each user (even in Windows), the "*Update generation work products after import*" module parameter is used to modify each work product after the "*Import from repository*" command or after a check-out, so that the parameterization of this product be proper to the user.

By activating this parameter, generation paths defined for each work product are updated with the default value (that defined by the parameterization of the C++ or Java modules).

Note: This update only concerns C++ and Java work products, for modules delivered as standards and for user modules inheriting from these two modules.

Objecteering/UML teamwork user guide 3-13

Chapter 4: Transferring elements between UML modeling projects

# **Running principle**

## **Description of the transfer function**

The transferring elements feature (shown in Figure 4-1) gives the user the possibility of importing elements which come from another UML modeling project into his current UML modeling project. The elements imported can be packages or classes.

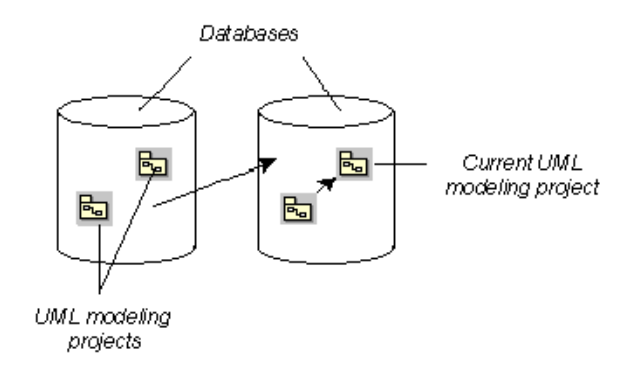

**Figure 4-1.** The transfer function allows the import of elements which come from other UML modeling projects

Note: If the elements which are to be imported come from another database and do not figure in an Objecteering/UML modeling project, then they must not already be present in the repository. However, if the elements already exist in the Objecteering/UML modeling project, then they must also already exist in the repository. They are updated in Objecteering/UML when the "*Import from repository*" command is run, and updated in the repository when the check-in command is run.

To import elements from other Objecteering/UML databases, the following steps should be carried out:

- 1 Carry out a check-out on the UML model root in "*non-hierarchical*" mode.
- 2 Import the package through the classic import window.
- 3 Finally, carry out a check-in on the UML model root in "*hierarchical*" mode.

Objecteering/UML teamwork user guide 4-3

Chapter 4: Transferring elements between UML modeling projects

## **Identifying model elements**

Objecteering/UML identifies all elements entered graphically (diagrams) or in the model explorer, in a universally unique way (*site/base/project/element*) as soon as they are created. Transfer logic uses these identifiers to ensure their automatic update.

Example:

- 1 Create the C1 class in the P1 UML modeling project.
- 2 Transfer C1 to the P2 UML modeling project.
- 3 Rename C1 as C2 in the P2 UML modeling project.
- 4 Transfer C2 from the P2 UML modeling project to the P1 UML modeling project.

Result: C2 replaces C1 in the P1 UML modeling project model.

## **Import logic**

Import operations use identifiers in their logic.

- 1 A copy of the element is made, if elements with the same identifier do not yet exist.
- 2 If an element with the same identifier already exists, it is replaced.
- 3 If a newly-imported element has links towards other elements, the links are retained it the linked elements with the same identifiers exist. If not, the links are destroyed.

For example, the import of the C1 class into an empty UML modeling project creates this class, but destroys its associations, generalizations, and so on. The import of the S1 diagram into an empty UML modeling project creates the diagram and its classes and creates the links between these classes, but not those which reference external elements.

Note: For further details on import operations, please refer to the "*Importing elements between UML modeling projects*" section in the current chapter of this user guide.

4-4 Objecteering/UML teamwork user guide

# **Importing elements between UML modeling projects**

## **The "Import" dialog box**

The "*Import*" dialog box (shown in Figure 4-2) contains a list of available UML modeling projects, and details of their contents, presented in the form of a hierarchical explorer.

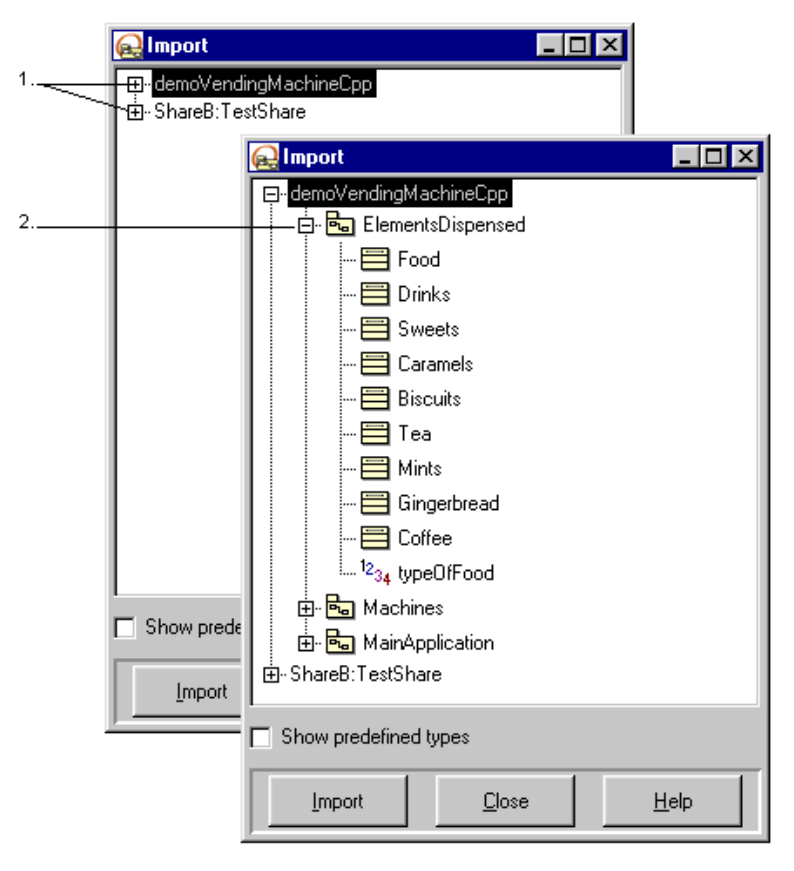

**Figure 4-2.** The "*Import*" window and its components

Objecteering/UML teamwork user guide 4-5

Chapter 4: Transferring elements between UML modeling projects

Description:

- 1 UML modeling projects.
- 2 Components of the selected UML modeling project. To display the components of a given UML modeling project, simply click on the + boxes in the tree structure.

4-6 Objecteering/UML teamwork user guide

## **Imported objects**

Component elements, which appear when you click on the "+" boxes in the "*Import*" window tree structure, are listed in the following order: packages and classes. The import will fail if there is any inconsistency between imported elements.

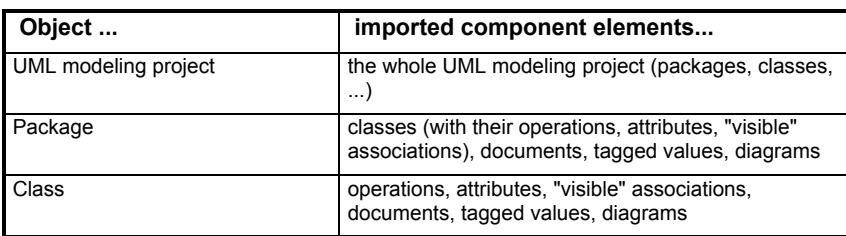

Non-imported objects are:

- ♦ reference links from a package to another element which is not imported and which does not already exist in the current UML modeling project
- ♦ non-oriented associations (visibility NULL on both sides)

Note 1: Before importing an element, the check-out command must be run on the UML model root, in non-hierarchical mode.

Objecteering/UML teamwork user guide 4-7

Chapter 4: Transferring elements between UML modeling projects

## **Example of an import**

Figure 4-3 describes how to carry out an import from a package into the current UML modeling project.

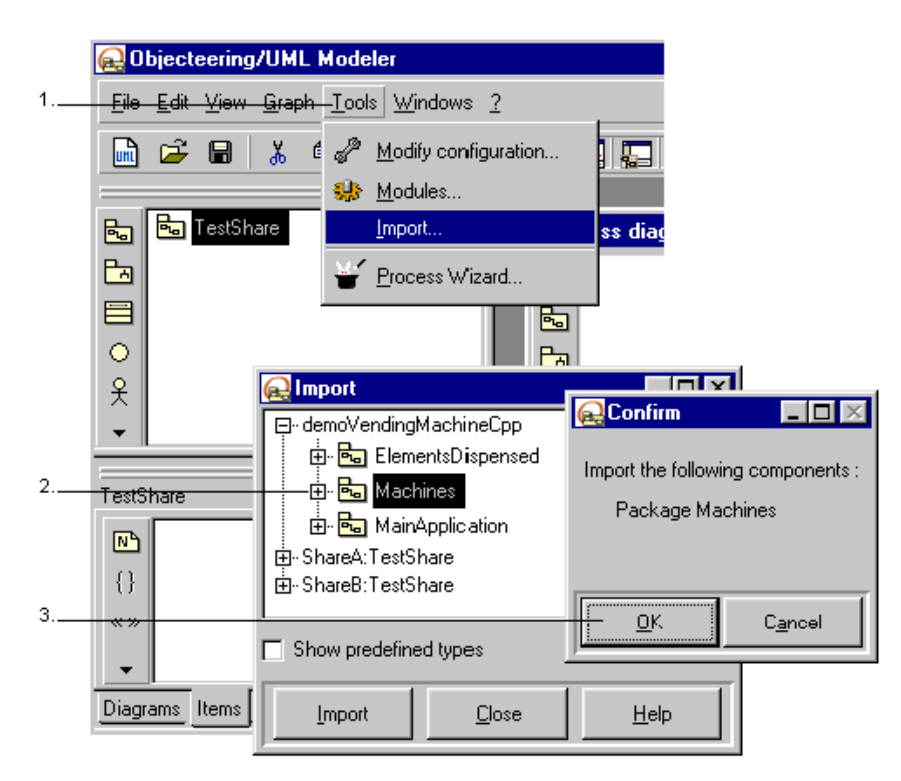

**Figure 4-3.** Example of an import of a package into a UML modeling project

4-8 Objecteering/UML teamwork user guide

Steps:

- 1 Click on the "*Tools/Import*" menu.
- 2 Select the package you wish to import.
- 3 A confirmation dialog box then appears, indicating the element you have selected for import. Click on the "*OK*" button to confirm.

The selected package is then imported into your current UML modeling project. The "*Import*" window remains open, in case you wish to import other elements. If this is not the case, simply close the window.

Note: The selection of a UML modeling project from the list of components replaces the current UML modeling project by the selected UML modeling project. It deletes those elements in the current UML modeling project which do not exist in the selected UML modeling project, replaces those which exist in the two UML modeling projects and adds those which did not already exist in the current UML modeling project.

Objecteering/UML teamwork user guide 4-9

Chapter 5: Parameterizing the Objecteering/UML teamwork modules

# **Defining module parameters**

## **Introduction**

When a teamwork module is selected, module parameters are automatically initialized with optimal default values.

This section presents the different module parameters, and describes their impact on the behavior of the teamwork modules.

## **Configuring the Objecteering/UML teamwork modules**

The Objecteering/UML teamwork modules can be parameterized through the "*Modifying configuration*" dialog box (as shown in Figure 5-1 below), which is launched by clicking on the "*Modify module parameter configuration*" icon.

Objecteering/UML teamwork user guide 5-3

Chapter 5: Parameterizing the Objecteering/UML teamwork modules

# **The "General settings" parameter set**

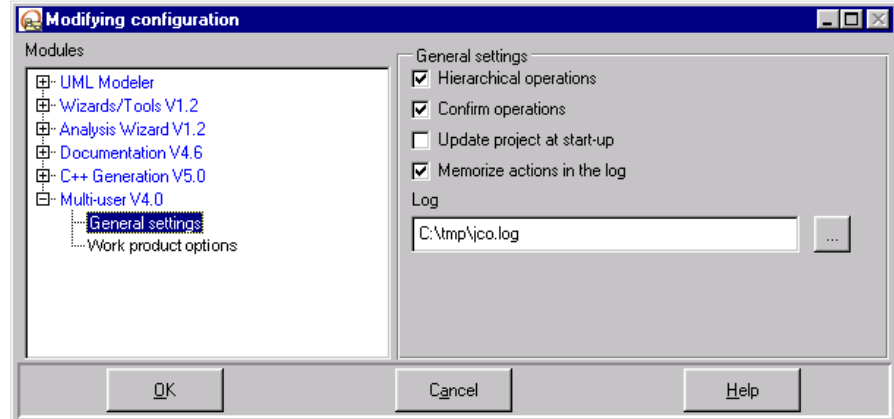

**Figure 5-1.** The "*General settings*" set of parameters for the *Objecteering/Multi-user* module

5-4 Objecteering/UML teamwork user guide

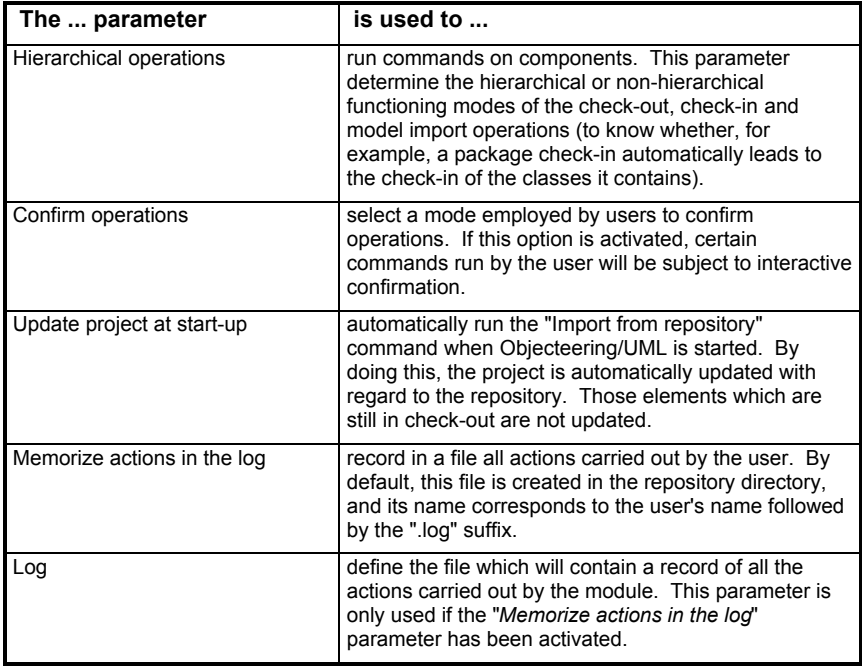

Note: The parameters described above exist for the *Objecteering/SCC* and *Objecteering/ClearCase* modules, as well as the *Objecteering/Multi-user* module.

Objecteering/UML teamwork user guide 5-5

# **The "Work product options" parameter set**

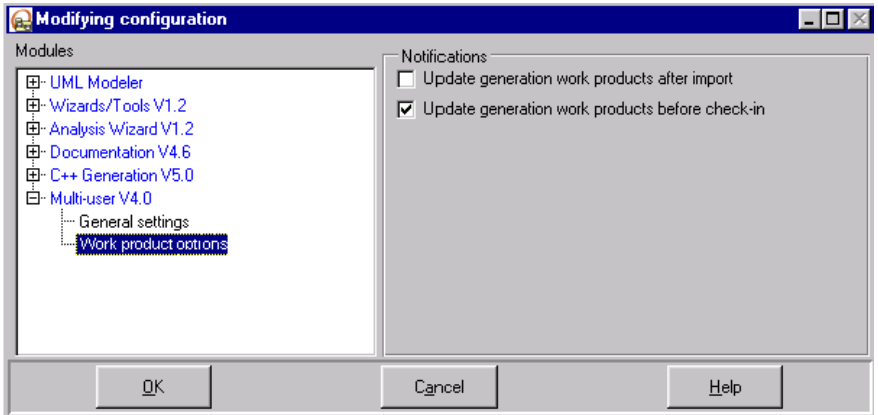

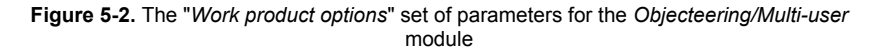

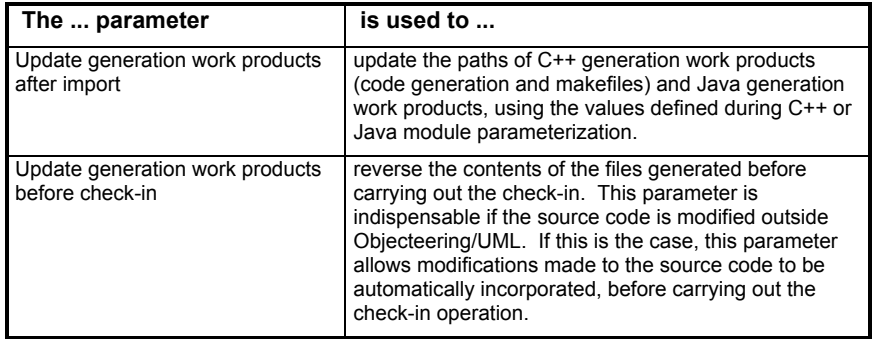

Note: The parameters described above exist for the *Objecteering/SCC* and *Objecteering/ClearCase* modules, as well as the *Objecteering/Multi-user* module.

5-6 Objecteering/UML teamwork user guide

# **Graphic representation of the read-only and read-write modes**

## **Overview**

By default, *Objecteering/UML Modeler* graphically represents elements in readonly mode through the "*No entry*" icon superimposed over the icon representing the model element itself. Elements in read-write mode are simply represented by their icon with no additional mask superimposed.

The user can, however, choose to implement a bitmap indicating the read-write status of modeling elements. To do this, he should simply change the name of the "RWmode\_optional.gif" file, which is delivered as standard in the \$OBJING\_PATH/res directory, to "RWmode.gif".

The user can use the bitmap of his choice to represent the read-write state of model elements.

It is also possible to change the read-only mode bitmap, by modifying the "ROmode.gif" file in the \$OBJING\_PATH/res directory.

Objecteering/UML teamwork user guide 5-7

# **Example of graphic representation of the read-only and read-write modes**

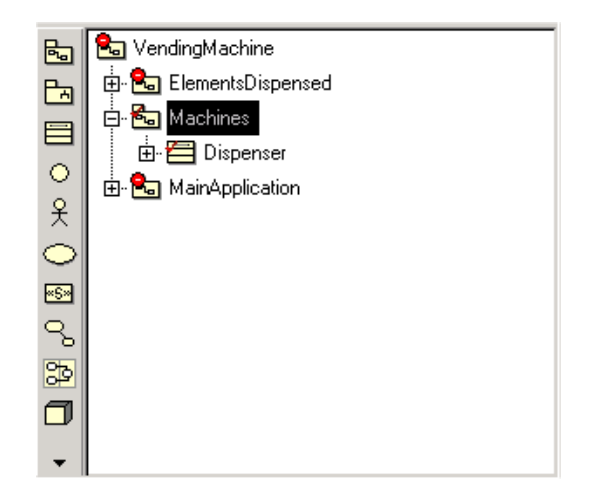

**Figure 5-3.** Graphic representation of the read-only and read-write modes

5-8 Objecteering/UML teamwork user guide

# **The administration module**

#### **Overview**

The administration module should be used when module commands are not functioning, when the user is "*blocked*" or when Objecteering/UML has crashed and consistency must be re-established between the repository and the UML modeling project.

The aim of this module is to allow the user to unblock a Objecteering/UML modeling project which is in an incoherent state.

Warning! It is imperative that you have a sound knowledge of the workings of the module, in order to be able to use this administration module with no risk of losing valuable data.

The administration module must not be installed by default in user databases, but only if the teamwork module functions incorrectly. When it is being used, it is preferable that no other users use the teamwork module (check-in, check-out or import commands).

All commands are available on elements in both read-only mode and read-write mode.

If the "*Hierarchical operations*" tickbox has been checked in the module configuration window, then the effect of these commands is propagated on all sub-elements.

Note: The module must have already been selected in order for the administration module commands to work properly.

Objecteering/UML teamwork user guide 5-9

Chapter 5: Parameterizing the Objecteering/UML teamwork modules

# **Administration module commands**

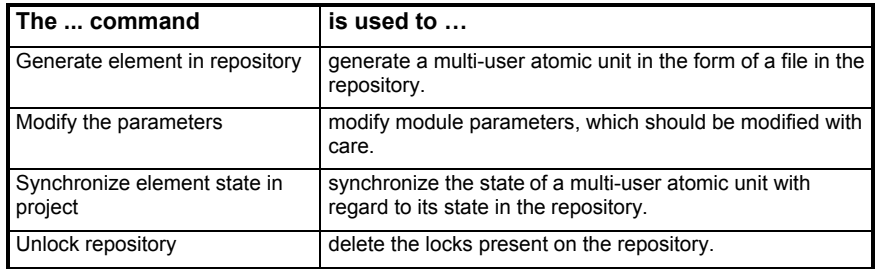

5-10 Objecteering/UML teamwork user guide

## **The "Generate element in repository" command**

The "*Generate element in repository*" command can be run on all multi-user atomic units and is used to generated a multi-user atomic unit in the form of a file.

When the "*Confirm operations*" module parameter has been activated, confirmation is requested before the command is launched. The confirmation dialog box which appears allows you to specify the directory where the element is to be externalized, as well as indicating whether the command should be run in hierarchical mode or not (as shown in Figure 5-4).

Note: It is not necessary to create the externalization directory before running the command. This directory will be automatically created by the command.

Two possibilities are available to the user:

- 1 Generation directly in the repository. By default, the repository associated with the Objecteering/UML is proposed.
- 2 Generation in a directory other than the repository.

If the element is generated directly in the repository, the user must make sure that he has the latest version of the element before launching the command, as other users will retrieve the version which is going to be generated in the repository.

Objecteering/UML teamwork user guide 5-11

Chapter 5: Parameterizing the Objecteering/UML teamwork modules

For the *Objecteering/ClearCase* module, if the element is generated directly in the view, the file corresponding to the element must first be checked-out from the ClearCase interface and in the Objecteering/UML modeling project, and then a check-in run on this file before launching the "*Generate element in repository*" command.

For the *Objecteering/SCC* module, the file generated is not transferred to the provider, but is instead exclusively generated in the directory defined by the "*Work directory*" module parameter. In this case, the retrieval operation should be run in the provider.

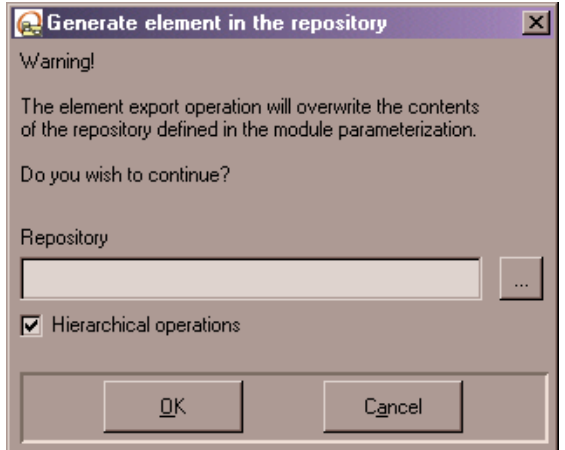

**Figure 5-4.** Running the "*Generate element in repository*" command

5-12 Objecteering/UML teamwork user guide

## **The "Modify the parameters" command**

The "*Modify the parameters*" command is used to modify the module's sensitive parameters.

For the *Objecteering/Multi-user* module, this command is used to modify:

- 1 The name of the user. All the users connected to the same repository must have different user names. If this parameter is modified, we recommend that you first run a "*Project check-in*" operation, to check-in all those elements which have been checked-out. If the "*Modify the parameters*" command is run while elements are still checked-out, the state of the elements in the Objecteering/UML model will be out of synch with regard to the repository, and the modifications made to these elements could be lost.
- 2 The directory where the repository is stored. After modifying this parameter, we recommend that you run the "*Import from repository*" command on the UML modeling project, in order to obtain the latest version of the model stored in the new repository. If this new repository is completely different from the former one, you should create a new UML modeling project, install the teamwork module and connect to the new repository.
- 3 The optimization mode. For reasons of performance, we recommend that you never deactivate this parameter. If this parameter is deactivated, the version of elements will not be used to optimize "*Check-in*", "*Check-out*" and "*Import from repository*" operations. If this parameter is active, all elements will be imported into Objecteering/UML, even if no modifications have been made to them in the repository.

Given the importance of these parameters, confirmation is systematically requested (with warnings).

The "*Modify the parameters*" command is not available in the *Objecteering/SCC Administration* module.

Objecteering/UML teamwork user guide 5-13

Chapter 5: Parameterizing the Objecteering/UML teamwork modules

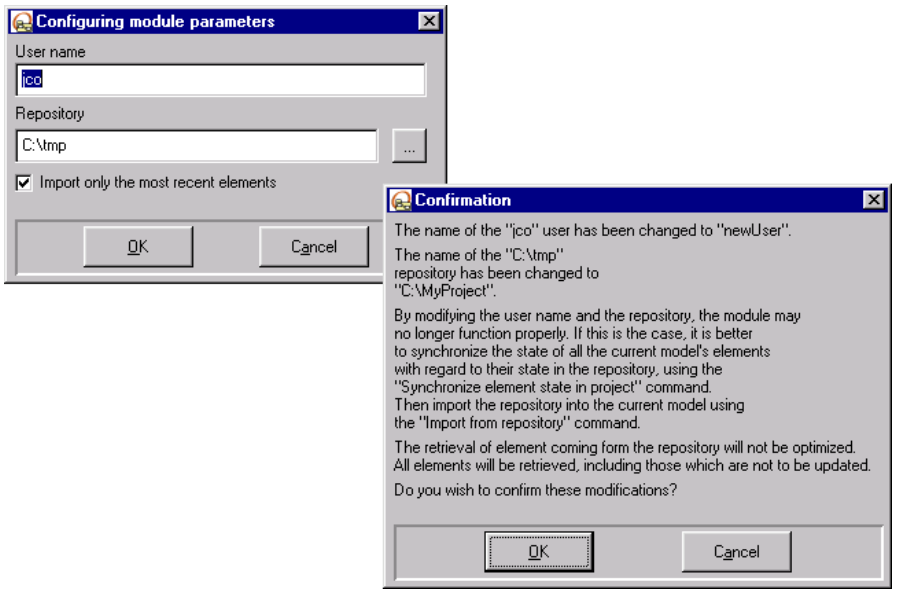

**Figure 5-5.** Running the "*Modify the parameters*" command on the *Objecteering/MultiUser* module

5-14 Objecteering/UML teamwork user guide

## **The "Synchronize element state in project" command**

The "*Synchronize element state in project*" command synchronizes the state of a multi-user atomic unit with regard to its state in the repository. This command does not re-import elements, but simply updates their check-in/check-out state in Objecteering/UML. This command must only be used when a standard operation cannot be carried out, when Objecteering/UML and the repository are out of synch.

A save is made if at least one element has been resynchronized.

When the "*Synchronize element state in project*" command is run, its result can be seen in the Objecteering/UML console.

Objecteering/UML teamwork user guide 5-15

Chapter 5: Parameterizing the Objecteering/UML teamwork modules

## **The "Unlock repository" command**

The "*Unlock repository*" command is used to unlock the repository after a system error.

For the *Objecteering/Multi-user* module, this command deletes:

- ♦ all the files present in the "*Locks*" directory with the "*.read*", "*.write*" and "*.cout*" extensions
- ♦ the "*multiuser.lock*" file

For the *Objecteering/ClearCase* module, this command runs:

- ♦ an "*Undo check-out*" of the file associated with the project located in the "*Project*" directory if this file is checked-out
- ♦ an "*Undo check-out*" of the <*username*>*.read* file located in the "*Locks*" directory, if this file has been checked-out by the used who is running the command
- ♦ a "*Check-in*" of the "*Actor*", "*Class*", "*Component*", "*DataType*", "*Item*", "*Locks*", "*Package*", "*Project*", "*Node*", "*Signal*" and "*UseCase*" directories

For the *Objecteering/SCC* module, this command runs:

- ♦ an "*Undo check-out*" of the file associated with the project located in the "*Project*" directory if this file is checked-out
- ♦ a "*Check-in*" of the *users.txt* file, if this file has been checked-out by the user who is running the command and if it has been modified, or an "*Undo checkout*" if it has not been modified
- ♦ an "*Undo check-out*" of the <*username>.read* file located in the "*Locks*" directory if this file has been checked-out by the user who is running the command

For further information on repository locks, please refer to chapter 6, 7 or 8 of this user guide, depending on the *Objecteering/UML* teamwork module you are using.

5-16 Objecteering/UML teamwork user guide

Chapter 6: The Objecteering/Multi-user module

# **Introduction to the Objecteering/Multi-user module**

## **Functions**

Using the *Objecteering/MultiUser* module, it is possible to:

- ♦ Check-in and/or check-out a model element
- ♦ Undo check-out
- ♦ Update the Objecteering/UML model

## **Saving/Restoring**

The use of the *Objecteering/Multi-user* module does not replace the action of backing up directories and files. In the case of the restoration of files following a system problem, you should be careful regarding "*.lock*" files present in the root directory after restoration. It is, therefore, imperative that:

- ♦ all users unselect the *Multi-user* module and quit the editing of their model
- ♦ all "*.lock*", ".*cout*", "*.read*" and "*.write*" files be destroyed after the restoration of the files

All users can then restart work on the restored version, by selecting the *Multi-user* module and defining the user name and the multi-user directory.

Objecteering/UML teamwork user guide 6-3

# **Using the Objecteering/Multi-user module**

## **Initializing the repository**

To initialize the repository, the following sequence of operations must be carried out:

1 - A UML modeling project must be created. First, define a name and a location for this new UML modeling project in the first two fields of the "*Create a UML modeling project*" dialog box below. Next, check the "*Model root name*" tickbox and define the model name in the associated field (as shown in Figure 6-1). This model name is important for what will follow, as all users have to define the same model root name when creating their UML modeling projects, so as to be able to access the associated repository.

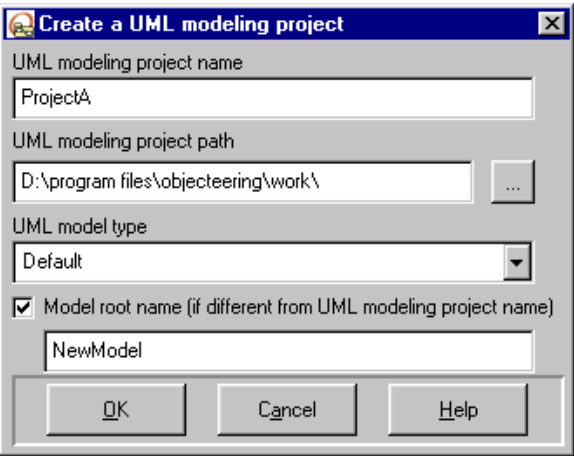

**Figure 6-1.** Creating a UML modeling project

2 - The main elements of the UML modeling project must be created. We recommend that you create an initial model structure, within which other users can start their modeling work. Without this initial structure, users have no predefined model structure and cannot start modeling in an organized way.

6-4 Objecteering/UML teamwork user guide
3 - The *Objecteering/Multi-user* module must be selected for the new UML modeling project. To do this, run the "*Modules*" command from the "*Tools*" menu, and define the current user name and repository path (as shown in Figure 6-2).

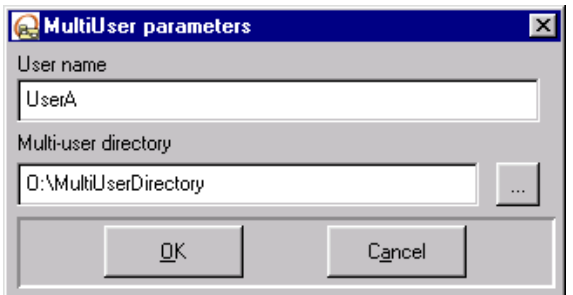

**Figure 6-2.** Defining Multi-user parameters

Objecteering/UML teamwork user guide 6-5

Chapter 6: The Objecteering/Multi-user module

After the *Objecteering/Multi-user* module has been selected:

- ♦ A directory hierarchy is automatically created in the repository. The initial model elements are positioned there, in the form of externalized ASCII files.
- The  $\bullet$  icon appears on all model elements in the Objecteering/UML explorer (as shown below in Figue 6-3).

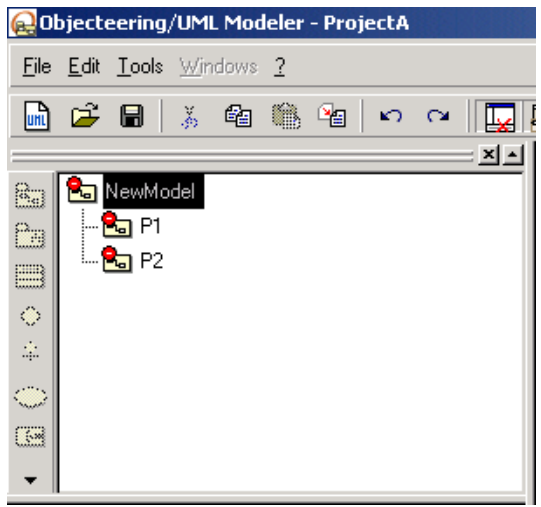

**Figure 6-3.** The explorer after selection of the *Objecteering/Multi-user* module

6-6 Objecteering/UML teamwork user guide

## **Initializing private work spaces**

Once the repository has been created, each user must initialize his own private work space, by carrying out the steps below.

1 - A new Objecteering/UML modeling project must be created. First, define a name and a creation location for this new UML modeling project in the first two fields of the dialog box shown below. Next, check the "*Model root name*" tickbox and enter in the associated field **exactly the same name** as that used when creating the repository (as shown in Figure 6-4).

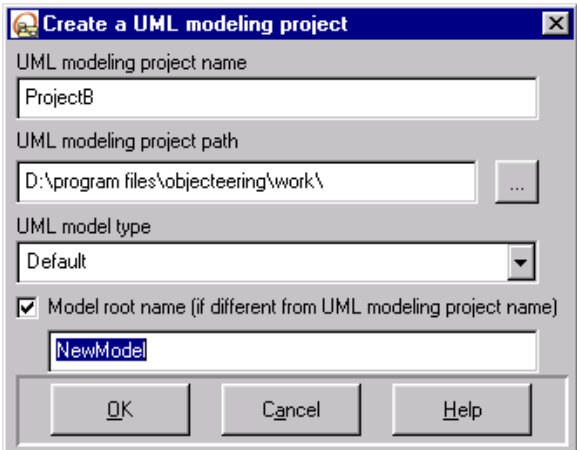

**Figure 6-4.** Creating a user's private work space

Objecteering/UML teamwork user guide 6-7

Chapter 6: The Objecteering/Multi-user module

2 - The *Objecteering/Multi-user* module must be selected for this new UML modeling project. To do this, run the "*Modules*" command in the "*Tools*" menu, and allocate the current user name and the path to the existing repository (Figure 6-5).

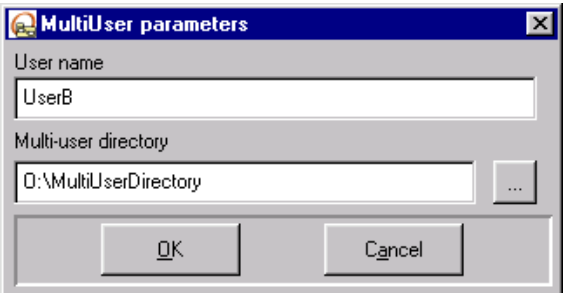

**Figure 6-5.** Defining Multi-user parameters

If the UML modeling project is not empty, all elements present therein will be deleted. Confirmation is requested before retrieving elements present in the repository (as shown in Figure 6-6).

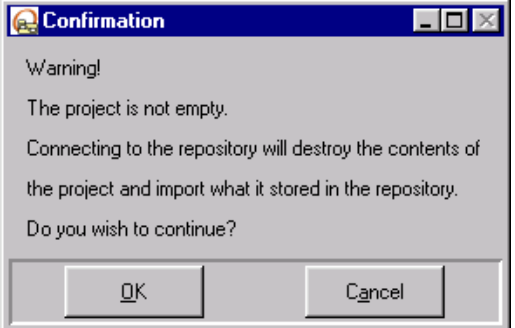

**Figure 6-6.** Confirmation dialog box before retrieving the model from the repository

6-8 Objecteering/UML teamwork user guide

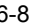

After activating the *Objecteering/Multi-user* module:

- ♦ the data present in the repository is automatically imported into the user's private work space, and the model reconstructed
- the  $\bullet$  icon appears on all the model elements in the Objecteering/UML explorer (as shown in Figure 6-7 below).

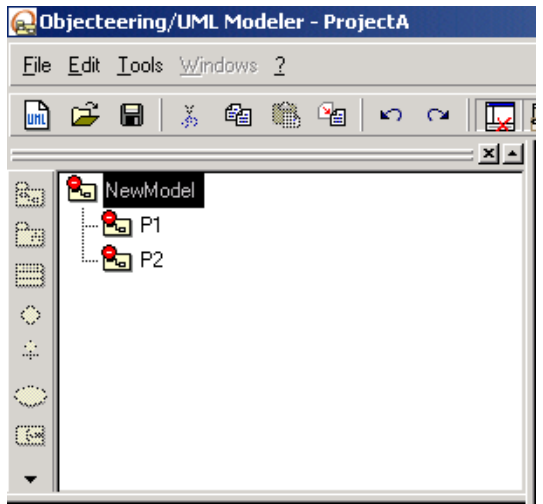

**Figure 6-7.** The explorer after selection of the *Objecteering/Multi-user* module

Objecteering/UML teamwork user guide 6-9

## **Objecteering/Multi-user commands**

## **Overview**

The following commands are specific to the *Objecteering/Multi-user* module.

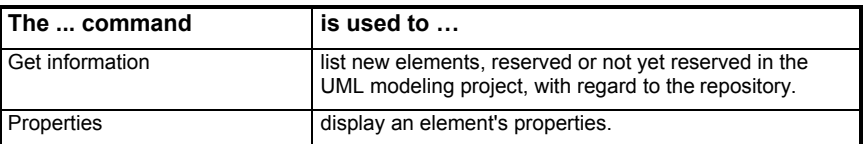

### **The "Get information" command**

The "*Get information*" command allows you to list the following items in the Objecteering/UML console.

- ♦ elements which are reserved by the current user or by another user
- ♦ newly created elements or elements which have not yet been recorded in the repository
- ♦ elements which are not in the UML modeling project
- ♦ elements which are present in the model but destroyed in the repository

This command is always carried out in hierarchical mode, so as to handle all the components of the current element. When this command is run on the UML modeling project, all information on all project elements is obtained.

6-10 Objecteering/UML teamwork user guide

## **The "Properties" command**

For the *Objecteering/Multi-user* module, the information displayed is as follows:

- ♦ The location of the repository
- ♦ The name of the file corresponding to the element
- ♦ The version of the element present in the Objecteering/UML model
- ♦ The version of the element present in the repository
- ♦ The state of the element (checked-in, checked-out, new, deleted)

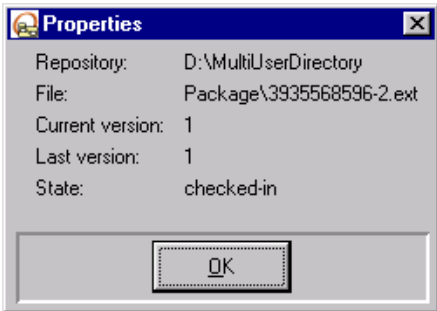

**Figure 6-8.** The properties of an element with the *Objecteering/Multi-user* module

Objecteering/UML teamwork user guide 6-11

Chapter 7: The Objecteering/ClearCase module

## **Introduction to the Objecteering/ClearCase module**

#### **Overview**

The *Objecteering/ClearCase* module has been designed to function with *ClearCase 4.0, ClearCase 4.1, ClearCase 4.2 and ClearCase 5.0*.

The *Objecteering/ClearCase* module is used to configure elements of an Objecteering/UML model, to carry out the most frequently used ClearCase operations and to simplify a developer's work in the domain of configuration management.

The functions of the *Objecteering/ClearCase* module, necessary to configuration management, are accessed through the Objecteering/UML interface.

The *Objecteering/ClearCase* module does not substitute the ClearCase tool. The administration of this tool is not, therefore, available from Objecteering/UML. Notably, it is necessary for ClearCase to be active and for a view to have been selected before launching Objecteering/UML.

#### **Limitations**

The *Objecteering/ClearCase* module does not handle the following configuration management functions:

- ♦ the administration of ClearCase VOB
- ♦ the merge of Objecteering/UML objects
- ♦ the manual selection of earlier versions of the configuration's objects

These functions are handled through the standard ClearCase interface.

#### **Consistency rules**

ClearCase commands can only be run if:

- ◆ a view has been defined.
- ♦ the configuration parameters of the module have been correctly entered (positioning of ClearCase and positioning of the VOB).
- ♦ the ClearCase environment is accessible.

Objecteering/UML teamwork user guide 7-3

Chapter 7: The Objecteering/ClearCase module

## **Functions**

Using the *Objecteering/ClearCase* module, it is possible to:

- ♦ Check-in and/or check-out a model element
- ♦ Undo check-out
- ♦ Update the Objecteering/UML model in relation to the ClearCase view
- ♦ Apply a label
- ♦ Open a history browser
- ♦ Open a version tree browser

In Unix, a view must have been defined and positioned (using the "*cleartool setview <view-tag>*" command).

## **Glossary**

- ♦ *View*: A view which you use to select a particular version of files placed in configuration.
- ♦ *VOB*: Versioned Object Base. A VOB stores all versions of all objects.

7-4 Objecteering/UML teamwork user guide

# **Using the Objecteering/ClearCase module**

## **Selecting the Objecteering/ClearCase module in your UML modeling project**

Launch the *Objecteering/UML Modeler* tool on your UML modeling project. The

 "*UML modeling project modules*" icon launches the window used to select the module (as shown in Figure 7-1).

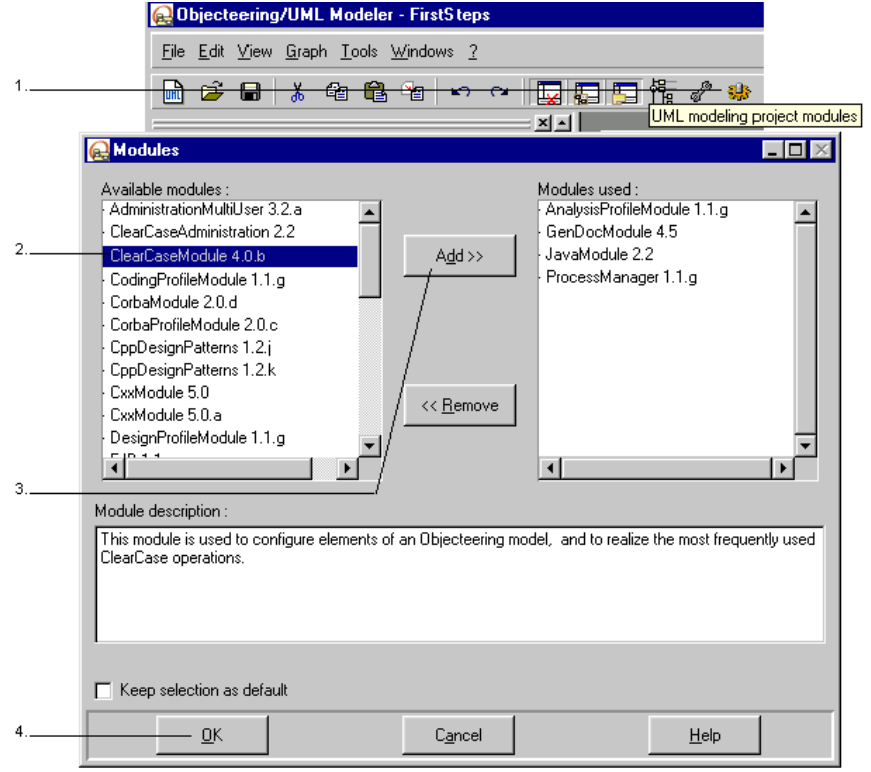

**Figure 7-1.** Selecting the *Objecteering/ClearCase* module

Objecteering/UML teamwork user guide 7-5

Chapter 7: The Objecteering/ClearCase module

Steps:

- 1 Click on the "*UML modeling project modules*" icon.
- 2 Select the *Objecteering/ClearCase* module from the available modules list on the left-hand side of the window.
- 3 Click on the "*Add*" button. The *Objecteering/ClearCase* module then appears in the right-hand "*Modules used*" column.
- 4 Click on "*OK*" to confirm.

Two case scenarios are possible:

- ♦ A new user wishing to connect to a view. In this case, module configuration parameters should simply be updated. By selecting the module, a wizard is used to initialize these parameters.
- ♦ The project is new and has not yet been archived in a VOB. This work is particularly destined for the build manager, who must export the Objecteering/UML model in the form of a file and migrate these files into a VOB. This case scenario does not allow the module to be selected, but can be used to create the view, through a wizard.

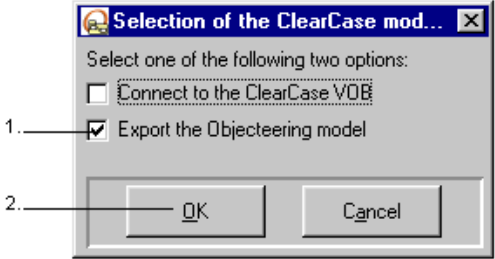

**Figure 7-2.** Choices available when selecting the module

Steps:

- 1 Select the desired options.
- 2 Confirm.

7-6 Objecteering/UML teamwork user guide

## **Exporting the Objecteering/UML model**

To be put in version in a VOB, a model must be generated in the form of files. The "*Export the Objecteering/UML model*" option is used to generate all files which are indispensable between Objecteering/UML and ClearCase.

This option is only used once, by the administrator, to create the ClearCase VOB. The ClearCase migration directory contains files representing the model which are archived in ClearCase. It contains three types of import (complete, interface, structural) for the same element in a single file.

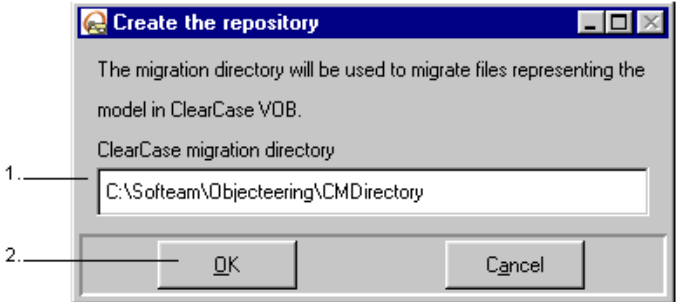

**Figure 7-3.** Creating files which represent the model

#### Steps:

- 1 In the "*ClearCase migration directory*" field, define the migration directory. The default value of this field is <OBJING\_PATH>\CMDirectory.
- 2 Confirm.
- Note: The directory entered in this dialog box is not the definitive directory. The administrator can change these values at any time after the migration of the files into ClearCase or at any other time during the development cycle.

Objecteering/UML teamwork user guide 7-7

Chapter 7: The Objecteering/ClearCase module

Once the model has been exported into the directory entered, the administrator is informed of the actions to be carried out.

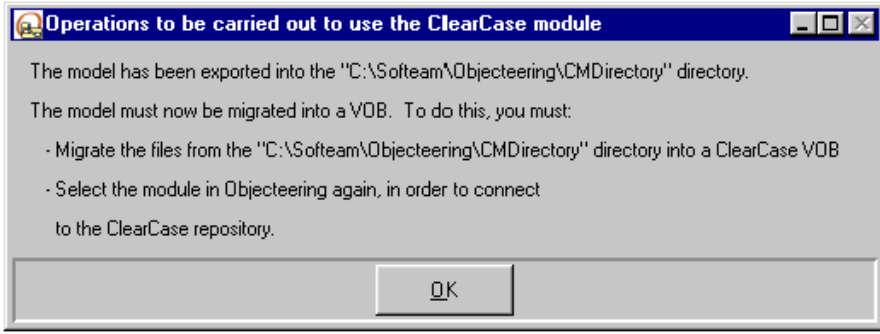

**Figure 7-4.** Actions to be carried out after creating the repository

This operation cannot be used to select the module, but only to generate files which can be migrated into ClearCase.

The following steps are used to update the ClearCase environment, in order to integrate the Objecteering/UML model into this environment. These steps must be carried out in the ClearCase environment.

7-8 Objecteering/UML teamwork user guide

#### **Configuring the ClearCase environment**

The *Objecteering/ClearCase* module cannot be used to create the repository directly within ClearCase. This must be carried out manually. Once the module has externalized the directory for ClearCase, the directory must be injected into ClearCase. This operation is carried out over two stages:

- 1 The creation of an archive specific to ClearCase, which contains all the directories and all the externalized files. This operation is carried out via the "clearexport\_ffile" command. We recommend that you rename the CMDirectory directory, using the name of the project, in order to better distinguish projects in the VOB.
- 2 The import of this specific archive into ClearCase. This operation is carried out via the "clearimport" command. In Windows, it is imperative that you launch this ClearCase command with the "pcase" option, so as to retain capitals present in the names of directories.

The ClearCase environment is now ready.

Note: For further information on ClearCase functions, please refer to the ClearCase user guides.

Objecteering/UML teamwork user guide 7-9

## **Connecting to the ClearCase VOB**

All the environments have now been defined. All that remains is to select the *Objecteering/ClearCase* module and to position it on the ClearCase VOB.

To initialize your Objecteering/UML modeling project with the contents of the repository, select the *Objecteering/ClearCase* module in your UML modeling project and choose the "*Connect to the ClearCase VOB*" option.

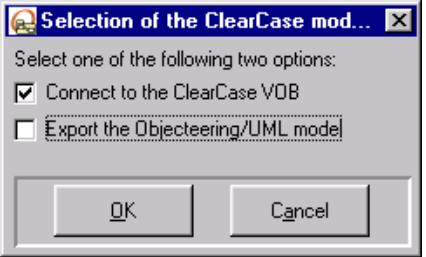

**Figure 7-5.** Connecting to the ClearCase VOB

Steps:

1 - Enter the shared project directory in VOB.

2 - Confirm.

After these operations, the project contained in the previously specified view is imported.

The Objecteering/UML project is now initialized with the name of the view and the positioning of the VOB. It will no longer be possible to use the project with a view other than that used to initialize the project.

To modify the link between the view and the Objecteering/UML project, the "*Modify the parameters*" administration module command should be used.

7-10 Objecteering/UML teamwork user guide

# **Objecteering/ClearCase commands**

## **Overview**

The following commands are specific to the *Objecteering/ClearCase* module.

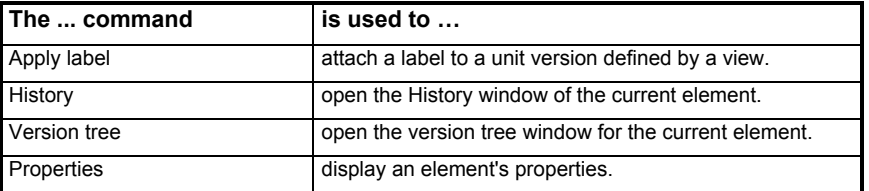

## **The "History" command**

This command starts a history browser on the current element, to display event records.

For further information on this dialog box, please refer to the related ClearCase documentation.

## **The "Version tree" command**

This command starts a version tree browser on the current element.

For further information on this dialog box, please refer to the related ClearCase documentation.

Objecteering/UML teamwork user guide 7-11

## **The "Apply label" command**

This command allows you to attach a label to a modeling unit and any components it may have.

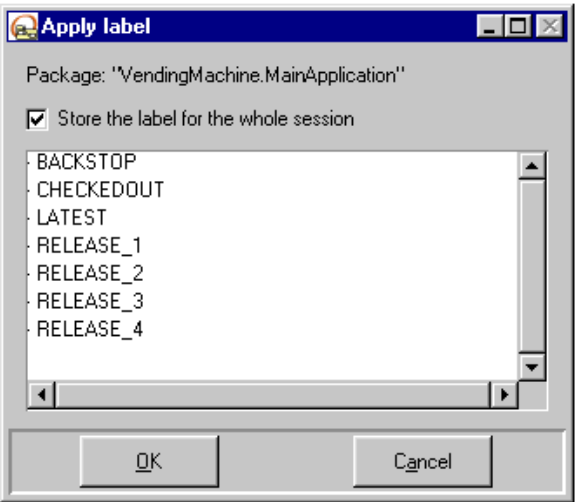

**Figure 7-6.** Applying a label

Note: This command cannot be used to create new labels. The creation of new labels is carried out from the ClearCase interface.

The "*Store the label for the whole session*" tickbox allows you not to enter a label for all components. When labeling is carried out in depth, the label entered the time before is then re-used.

## **The "Properties" command**

The "*Properties*" command is used to display an element's properties.

7-12 Objecteering/UML teamwork user guide

## **Effects of commands in ClearCase**

### **Introduction**

This section describes the ClearCase commands run when *Objecteering/ClearCase* module commands are executed.

The following table details the ClearCase commands which are run for each Objecteering/UML command. Users must have the right to run these commands, as well as read-write rights for all the files which make up the repository.

The Objecteering/UML interface suggests that a comment be entered when an element is created or checked-in. Certain comments are added automatically by the *Objecteering/ClearCase* module, for example, during the check-out/check-in of a directory for the creation of a new element.

Note: So as to avoid complicating the table, it should be pointed out that certain operations are carried out with comments and others without comments. In the description of the commands, we do not, therefore, indicate options concerning comments.

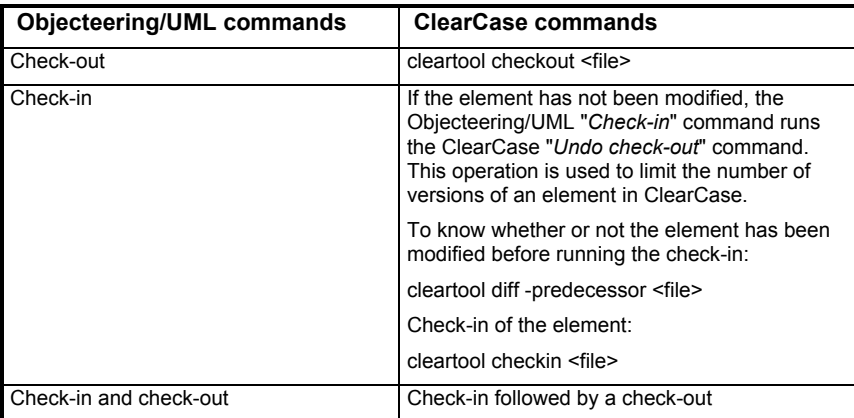

Objecteering/UML teamwork user guide 7-13

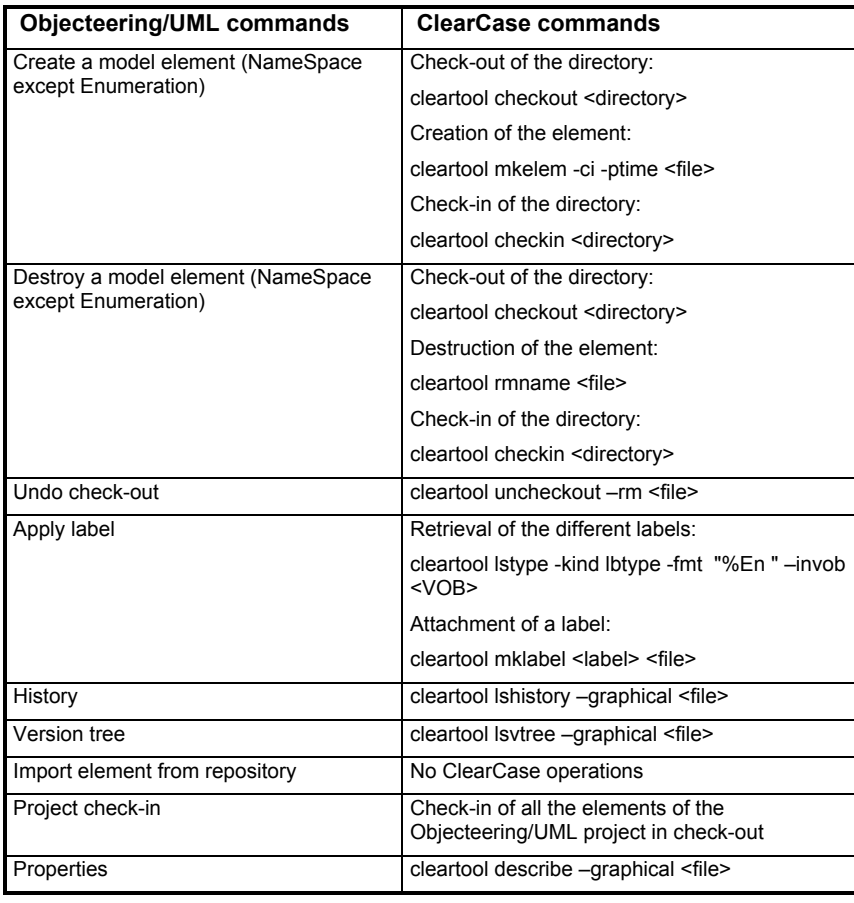

7-14 Objecteering/UML teamwork user guide

Chapter 8: The Objecteering/SCC module

## **Introduction to the Objecteering/SCC module**

### **Overview**

The *Objecteering/SCC* module is based on an SCC API. This SCC API is used to interface development tools with different CMS (configuration management system) tools which use it (SCC providers). CMS tools which implement this SCC API include PVCS, VSS, ClearCase, CVS and CM Synergy. The SCC API only exists in the Microsoft Windows environment.

The *Objecteering/SCC* user guide concentrates particularly on the PVCS provider.

The *Objecteering/SCC* module does not substitute the provider. The administration of this tool is not, therefore, available from Objecteering/UML.

In order to use the *Objecteering/SCC* module, the Objecteering/UML tool must already have been installed. The SCC provider used must also have been installed. As far as PVCS is concerned, you should first install PVCS Version Manager and then SCC.

The *Objecteering/SCC* module can only be deployed on a Windows platform.

#### **Limitations**

In order to take into account possible new elements created by other users, the "*Folder/Update Project Folder*" menu command in PVCS Version Manager V6.0 must be run.

Please note that with PVCS, the name used is that given by PVCS Version Manager V6.0 in the "*Configure Project/Network*" menu. By default, this is positioned to *HOST*, in other words, the current user name is the Windows login name.

Objecteering/UML teamwork user guide 8-3

Chapter 8: The Objecteering/SCC module

## **Functions**

Using the *Objecteering/SCC* module, it is possible to:

- ♦ Check-in and/or check-out a model element
- ♦ Undo check-out
- ♦ Update the Objecteering model in relation to the SCC provider
- ♦ Open a history browser
- ♦ Obtain information on an element by opening the properties dialog box
- ♦ Display the provider options dialog box (according to the provider in question, it is possible to attach a label via this dialog box)

8-4 Objecteering/UML teamwork user guide

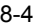

## **Using the Objecteering/SCC module**

## **Presentation**

During module selection and unselection operations, consistency must be maintained between the information contained in the Objecteering/UML model and in that of PVCS. The *Objecteering/SCC* module manages these operations, in order to guarantee this consistency.

#### **Selecting the module**

After the *Objecteering/SCC* module has been selected for the new UML modeling project, a series of operations is automatically carried out, in order to ensure consistency between the information in the CMS and that contained in the Objecteering/UML model.

First, a dialog box (shown in Figure 8-1) opens, asking the user to enter details on the exchange directory.

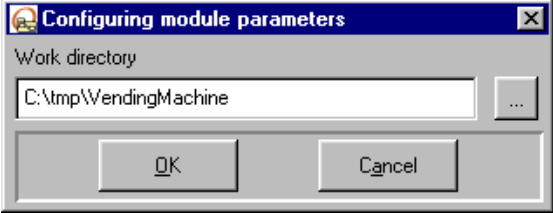

**Figure 8-1.** Entering the exchange directory

Objecteering/UML teamwork user guide 8-5

Chapter 8: The Objecteering/SCC module

The module then attempts to open the PVCS project. If the PVCS project does not exist, a dialog box appears, through which a new project may be created (Figure 8-2).

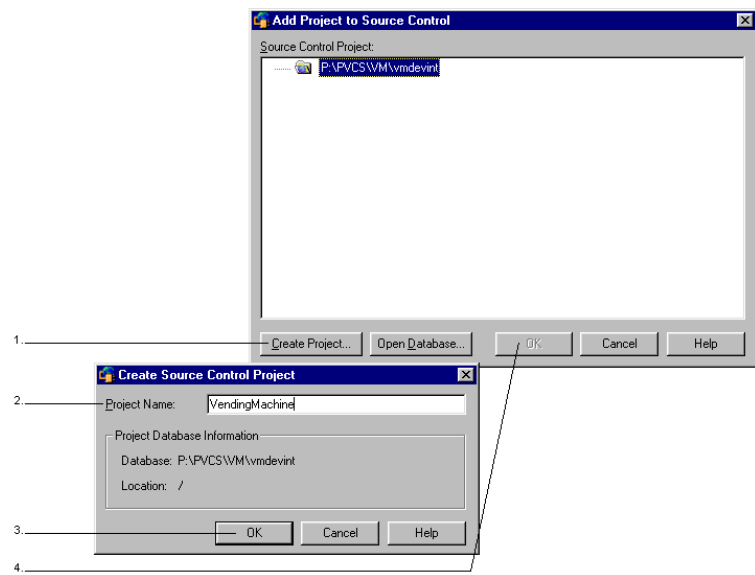

**Figure 8-2.** Creating a new PVCS project

#### Steps:

- 1 Click on the "*Create Project...*" button. The "*Create Source Control Project*" window then appears, in which the name of the project should be entered.
- 2 A project name is proposed. If this name is different to that entered in Objecteering/UML, change it.
- 3 Click on "*OK*" to confirm.
- 4 Click on "*OK*" to confirm.
- Important: The project name must be identical to that entered in Objecteering/UML!

8-6 Objecteering/UML teamwork user guide

After this, all model elements are imported into Objecteering/UML, and are put into read-only mode.

If the PVCS project exists, the window shown in Figure 8-3 appears, through which the project may be selected.

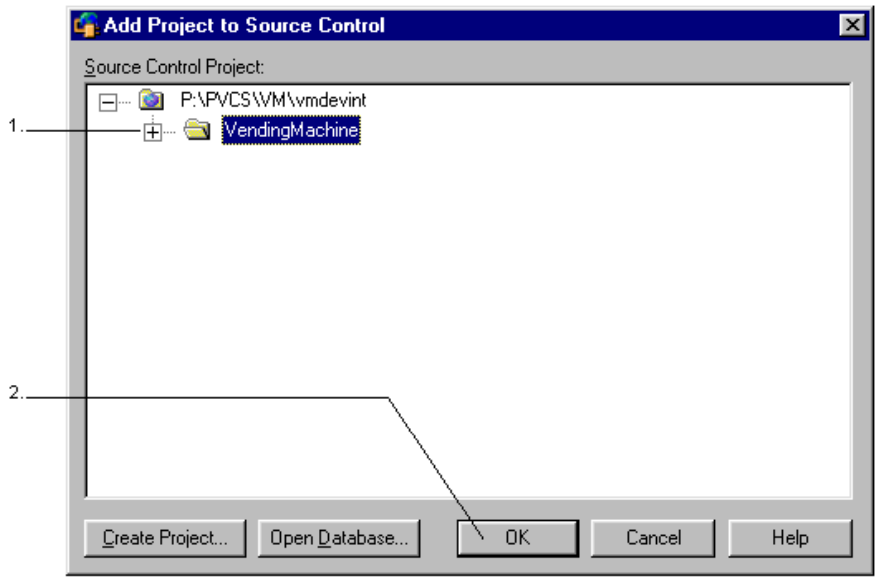

**Figure 8-3.** Selecting a PVCS project

## Steps:

- 1 Select the PVCS project you wish to use.
- 2 Confirm by clicking on "*OK*". The structure of the project is then imported into Objecteering/UML.

Objecteering/UML teamwork user guide 8-7

Chapter 8: The Objecteering/SCC module

Elements are then presented in Objecteering/UML with a bitmap symbol, indicating that they are locked and may not be modified (Figure 8-4).

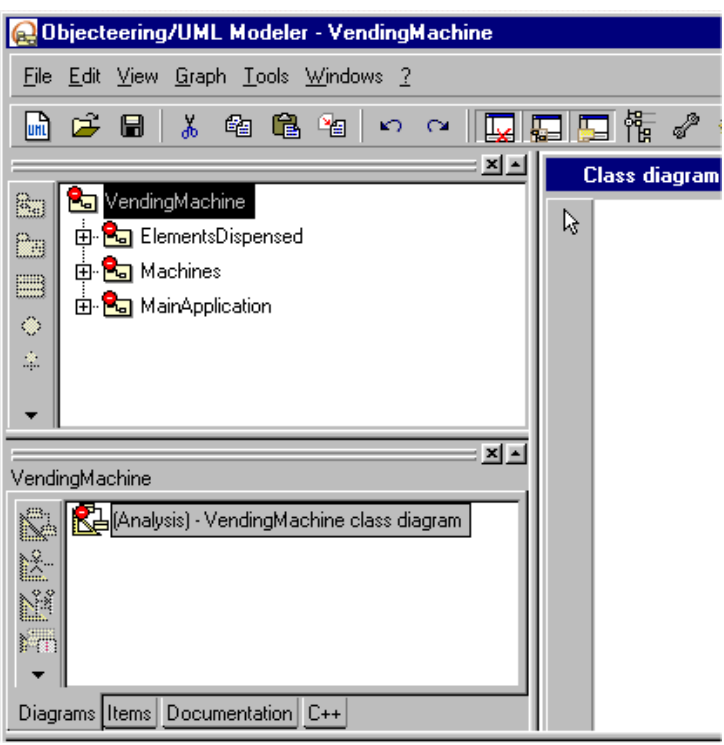

**Figure 8-4.** Representation of model elements in Objecteering/UML

The information contained in the Objecteering/UML modeling project is consistent with that of the PVCS project. All commands in the SCC menu are now available.

8-8 Objecteering/UML teamwork user guide

# **Objecteering/SCC commands**

## **Overview**

The following commands are specific to the *Objecteering/SCC* module.

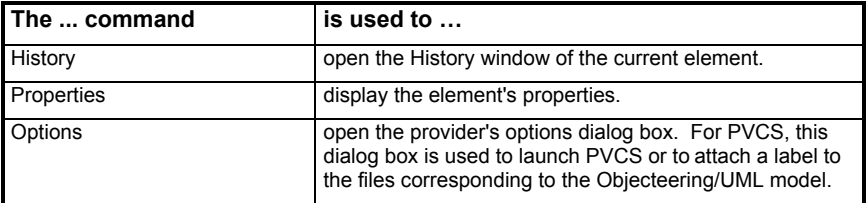

Objecteering/UML teamwork user guide 8-9

Chapter 8: The Objecteering/SCC module

## **History**

The "*History*" command is used to obtain details on the modifications made to an element.

It should be noted that the file which manages information relative to model elements has a name which is internal to Objecteering/UML (principally constructed from element identifiers).

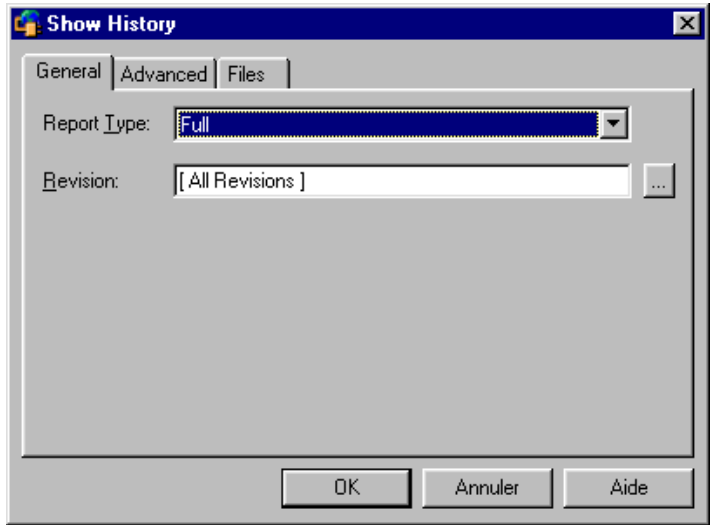

**Figure 8-5.** An element's history

For further information on this dialog box, please refer to the related PVCS documentation.

8-10 Objecteering/UML teamwork user guide

## **Properties**

The "*Properties*" command is used to obtain information on the state of the file in relation to the model element on which the command has been run.

It should be noted that the file which manages information relative to model elements has a name which is internal to Objecteering/UML (principally constructed from element identifiers).

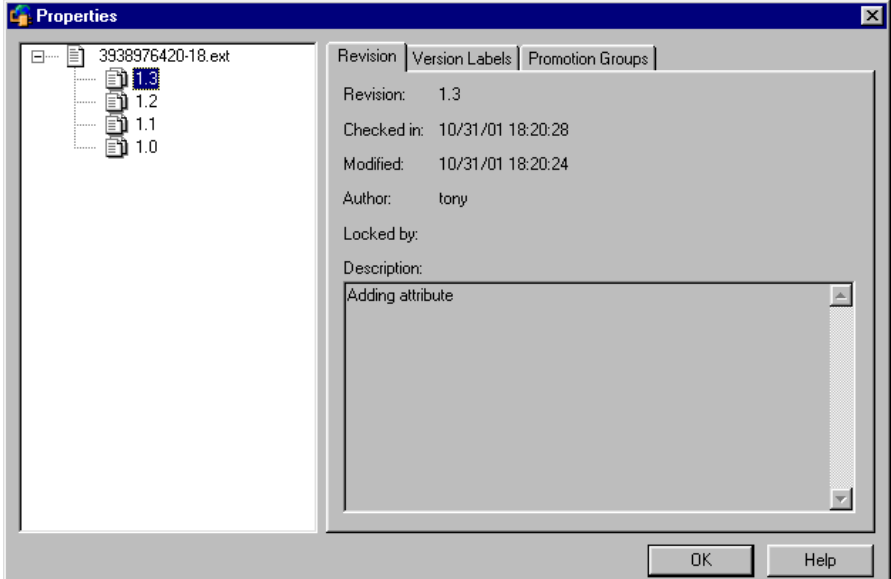

**Figure 8-6.** Information relative to an element

For further information on this dialog box, please refer to the related PVCS documentation.

Objecteering/UML teamwork user guide<br>
8-11

Chapter 8: The Objecteering/SCC module

## **Options**

The "*Options*" command is used to display the provider options, allowing the user to define preferences regarding provider functioning. For example, PVCS proposes:

- ♦ the attaching, renaming and deleting of a label on the files of a PVCS project
- $\bullet$  the definition of the default database
- ♦ the definition of options on the check-in or the check-out

This command is only available on packages, and can be called from any package.

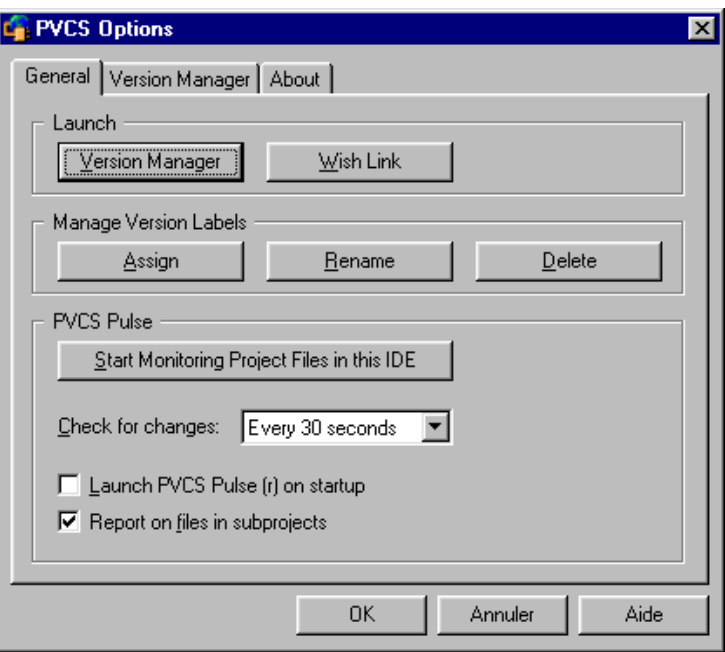

**Figure 8-7.** Provider options

For further information, please refer to the related PVCS documentation.

8-12 Objecteering/UML teamwork user guide

## **Assigning a label**

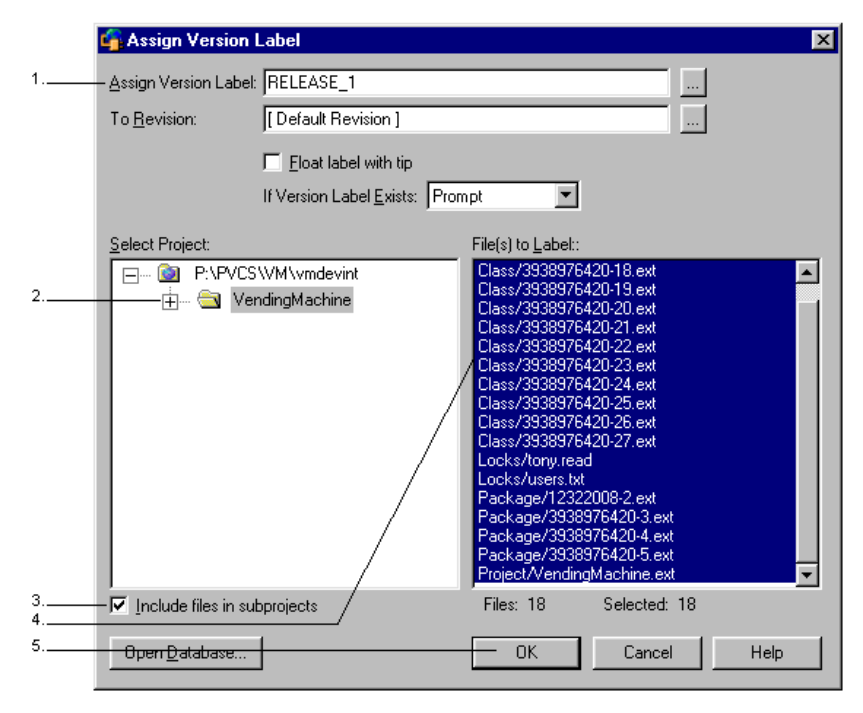

**Figure 8-8.** Assigning a label

#### Steps:

- 1 After clicking on the "*Assign*" button in the window shown in Figure 8-7, enter the name of the label in the "*Assign version label*" field.
- 2 Select the project.
- 3 Check the "*Include files in subprojects*" tickbox.
- 4 Select all the files.
- 5 Click on "*OK*" to confirm.

Objecteering/UML teamwork user guide 8-13

### **Advanced options**

When the "*Advanced options*" module parameter has been activated, additional options are available on the "*Check-out*" and "*Import...*" commands. These options are used to retrieve an earlier version of the model or a model element.

When the model element retrieval mode is hierarchical, a warning window is displayed (as shown in Figure 8-9), to indicate the importance of retrieving elements according to a label. In this case, all model elements are retrieved according to the label in question, which means that all elements must have this label. If this is not the case, certain elements cannot be retrieved and the imported model runs the risk of being inconsistent.

Similarly, if a version number is entered rather than a label for a hierarchical retrieval, the number may not exist for certain elements. In this case, some elements will not be retrieved properly, and the model runs the risk of being inconsistent.

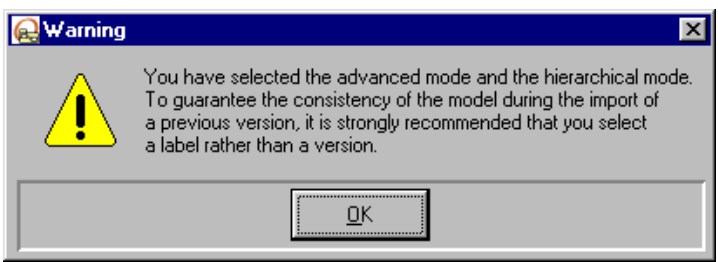

**Figure 8-9.** Warning window which appears during a hierarchical retrieval

8-14 Objecteering/UML teamwork user guide

After this warning window, the PVCS provider options window opens, in which the revision which is to be retrieved can be entered (Figure 8-10).

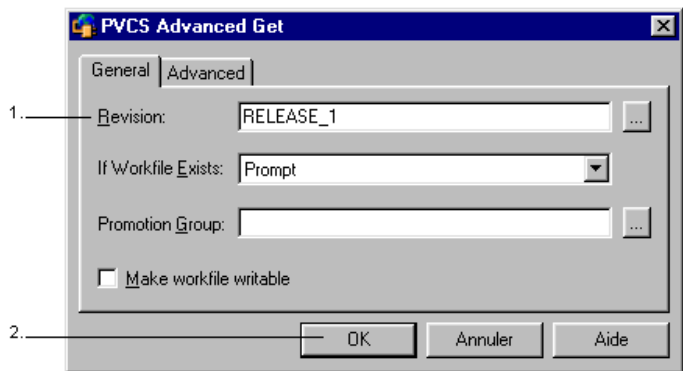

**Figure 8-10.** Advanced mode for "*Import...*" commands

Steps:

- 1 Select a label or a version in the "*Revision*" field.
- 2 Click on "*OK*" to confirm.

Retrieval by label in hierarchical mode is used for functional retrieval. In this way, a set of model elements which are consistent between themselves can be transferred into Objecteering/UML.

In non-hierarchical mode, a version or a label can be specified. In this case, the user wishes to retrieve an earlier version of a particular element.

In the "*Advanced options*" mode, element retrieval only checks the read-only state. If the retrieval of an element requires the modification of an element in read-only mode, the retrieval operation is aborted. The user must then manually resolve the problem, by importing or checking-out the elements which are modified by the element retrieval operation. This case arises when element retrieval requires the retrieval of other dependent elements which are components of the elements in read-only.

Objecteering/UML teamwork user guide 8-15

# **Objecteering/SCC module parameters**

The *Objecteering/SCC* module provides three additional module parameters in the "*General settings*" parameter set.

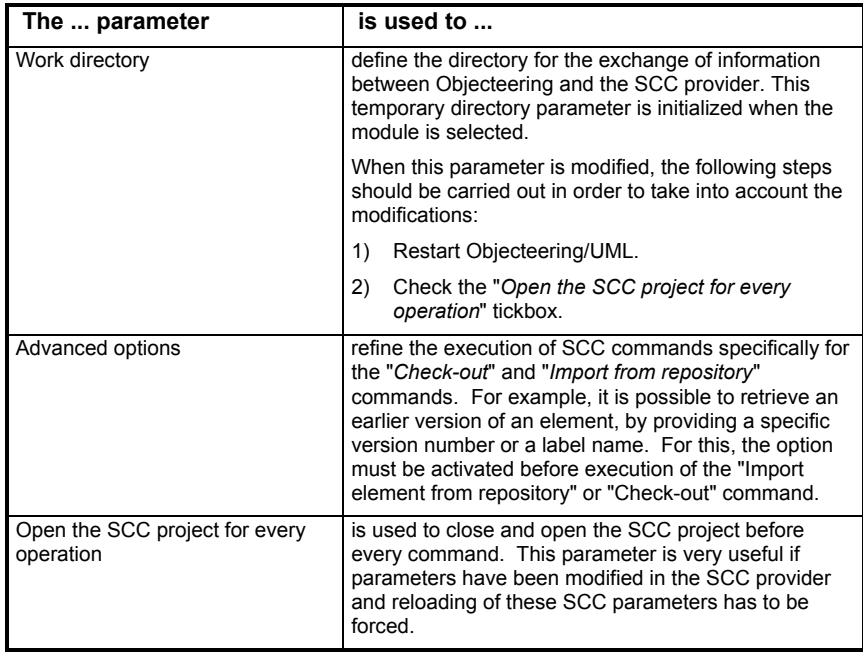

8-16 Objecteering/UML teamwork user guide

Index
.cout 5-16 .cout files 6-3 .lock files 6-3 .ofp files 1-3, 1-12 .read 5-16 .read files 6-3 .write 5-16 .write files 6-3 <username>.read file 5-16 Activating consistency checks 3-11 Actor 1-18 Actors 1-9 Adding and modifying diagrams 3-7 Adding comments 7-13 Adding elements 3-6 Adding links between elements 3-8 Adding non-oriented links 3-8 Adding oriented links 3-9 Administration module 1-14, 5-9 Administration module commands 5- 9 Generate element in repository 5- 10 Modify the parameters 5-10, 7-10 Synchronize element state in project 5-10 Unlock repository 5-10 Adminstrating ClearCase VOB 7-3 Advanced options 8-14, 8-16 Aggregations 3-8 API 1-18 Apply label 7-11 Applying a label 7-4, 7-12 ASCII files 1-9, 6-6 Assigning a label 8-13 Associations 3-8

Attaching a label 7-12, 8-4, 8-9, 8-12 Build manager 7-6 C++ work products 3-13 Changing bitmaps 5-7 Check-in 1-9, 1-14, 1-15, 1-18, 2-3, 2-4, 2-5, 2-10, 3-5, 3-6, 3-10, 3-11, 3-12, 4-3, 5-5, 5-9, 5-13, 5-16, 6-3, 7-4, 8-4 Check-in and check-out 2-3, 2-5, 2- 12 Check-out 1-9, 1-14, 1-15, 1-16, 1- 18, 2-3, 2-4, 2-8, 3-5, 3-6, 3-8, 3-9, 3-11, 3-13, 4-3, 4-7, 5-5, 5-9, 5-13, 6-3, 7-4, 8-4 Check-out: 2-5 Circular dependencies 3-10 Circular renaming 3-7 Class 1-9, 1-18 Classes 1-9, 3-8 ClearCase 8-3 ClearCase 4.0 7-3 ClearCase 4.1 7-3 ClearCase 4.2 7-3 ClearCase 5.0 7-3 ClearCase commands 7-13 Apply label 7-4, 7-11 cleartool checkin <directory> 7-14 cleartool checkin <file> 7-13 cleartool checkout <directory> 7- 14 cleartool checkout<file> 7-13 cleartool describe –graphical <file> 7-14 cleartool diff -predecessor <file> 7-13 cleartool lshistory –graphical <file> 7-14

cleartool lstype -kind lbtype -fmt 7- 14 cleartool lsvtree –graphical <file> 7-14 cleartool mkelem -ci -ptime <file> 7-14 cleartool mklabel <label> <file> 7-14 cleartool rmname <file> 7-14 cleartool uncheckout -rm <file> 7- 14 History 7-11 History browser 7-4 Properties 7-11 Version tree 7-11 Version tree browser 7-4 ClearCase interface 7-3 ClearCase migration directory 7-7 ClearCase operations 1-4, 7-3 clearexport\_ffile command 7-9 clearimport command 7-9 cleartool checkin <directory> 7-14 cleartool checkin <file> 7-13 cleartool checkout <directory> 7-14 cleartool checkout <file> 7-13 cleartool describe –graphical <file> 7-14 cleartool diff -predecessor <file> 7- 13 cleartool lshistory –graphical <file> 7-14 cleartool lstype -kind lbtype -fmt 7-14 cleartool lsvtree –graphical <file> 7- 14 cleartool mkelem -ci -ptime <file> 7- 14 cleartool mklabel <label> <file> 7-14 cleartool rmname <file> 7-14

cleartool setview <view-tag> 7-4 cleartool uncheckout –rm <file> 7-14 CM Synergy 8-3 CMS 1-18, 8-5 CMS tools 8-3 Command line 1-17 Commands available on all elements 2-3 Commands available on elements in read-only mode 2-3, 2-7 Commands available on elements in read-write mode 2-3 Comments 7-13 Communication links 3-8 Component 1-18 Component multi-user atomic unit file 1-18 Components 3-8 Configuration management 1-9, 7-3 Configuration management system 1-18, 8-3 Configuring the ClearCase environment 7-9 Configuring the Objecteering/UML teamwork modules 5-3 Connecting to the ClearCase VOB 7-10 Consistency checks 1-16, 3-11 Consistency rules 7-3 Console 5-15, 6-10 Copy/paste operation 3-7 Create source control project 8-6 Creating a model database 3-5 Creating a new PVCS project 8-6 Creating an initial model 3-3 Creating new labels 7-12 Cut/paste operation 3-7 CVS 8-3

Data type 1-18 Database 1-6 Deactivating consistency checks 3- 11 Default database 8-12 Defining a default database 8-12 Defining options 8-12 Defining principal packages 3-4 Defining the initial model 3-4 Delete command 3-6 Deleted directory 1-10 Deleting a label 8-12 Deleting elements 3-6 Deleting links between elements 3-9 Deleting locks 5-10 Dependencies 3-4 Dependency cycles 3-11 Destroying referenced elements 3-6 Developing and merging Objecteering/UML objects 7-3 Development space 1-3, 1-5 Diagrams 3-7 Directories 1-8 Directory hierarchy 6-6 Element history 8-10 Element identifiers 1-10, 4-4, 8-11 Element versions 6-11 Embedding elements 3-6 Embedding units 2-3 Entering the exchange directory 8-5 Enterprise Edition 1-4, 1-6 Example of an import 4-8 Exchange directory 8-6 Exchanging externalized data 1-5 Exchanging model information 1-3 Exchanging models 1-6

Explorer 3-6, 4-5 Exporting the Objecteering/UML model 7-7 External edition 3-12 Externalization 5-11, 7-9 Externalization binary Externalization command 5-11 Externalization function 1-9 Externalization hierarchy 1-11 Files 1-8 First level package 3-7 General settings parameter set 5-4 Generalizations 3-9 Generate element in repository 5-11 Generating ASCII files 1-9 Generating C++ sources 3-13 Generating Java sources 3-13 Generation work products 5-6 Get information 6-10 Glossary 7-4 Graphic representation of the readonly mode 5-7 Graphic representation of the readwrite mode 5-7 Group work 1-18 Hierarchical mode 2-4, 2-8, 4-3, 5-5, 5-11, 6-10, 8-14 Hierarchical retrieval 8-14 History 7-11, 8-9 History browser 7-11 Identifiers 4-4 Identifying model elements 4-4 Implementation links 3-9 Import 1-9 Import commands 3-5 Import complete element from repository 3-5

Import dialog box 4-5 *Import element from repository* 2-3 Import element using current mode  $3 - 7$ Import from repository 1-12, 1-16, 2- 4, 2-5, 2-8, 3-13, 4-3, 5-5, 5-9, 5-13 Import logic 4-4 Import service 1-6 Imported objects 4-7 Importing a whole UML modeling project 4-9 Importing elements 4-3, 4-5 Importing elements between UML modeling projects 1-5 Importing elements from other databases 4-3 Initial model 3-4 Initial model structure 3-4, 6-4 Initializing private work spaces 6-7 Initializing the repository 6-4 Integration space 1-3 Interfaces 3-9 Internalization 1-16 Internalization function 1-9 Internalization/externalization mechanism 1-9 Inter-project import 1-18 Java work products 3-13 Label 1-18 Labels 8-14 Link circularity problems 3-10 Links 3-3, 3-8, 4-4 Location of Objecteering/UML modeling projects 1-10 Locking checks 1-16 Locking files 1-10 Locking mechanism 1-18 Locks 3-11

Locks directory 1-10, 5-16 Managing generated files 3-3 Managing work products 3-3 Managing work spaces 1-3 Manually selecting earlier versions of configuration objects 7-3 Microsoft SCC 1-4 Microsoft SCC API 1-4 Migrating Objecteering/UML 1-12 Migration directory 7-7 Migration from an earlier version of Objecteering/UML 1-12 Migration from Objecteering/UML 5.2.1 1-12 Model elements 1-18, 2-7, 3-7, 3-8 Actors 3-8 Dataflows 3-8 Use cases 3-8 Model exchange facility 1-6 Model root name 6-4, 6-7 Model structure 3-4 Modify module parameter configuration 5-3 Modify the parameters 5-13 Modifying code 3-12 Modifying configuration 5-3 Modifying module parameters 5-10 Modifying notes 3-12 Module behavior 3-6 Module configuration 5-9 Module parameters 1-13, 5-3 Confirm operations 2-4, 2-11, 2- 13, 5-5, 5-11 Default values 5-3 Hierarchical operations 5-5, 5-9 Log 5-5 Memorize actions in the log 5-5

Update generation work products after import 5-6 Update generation work products before check-in 5-6 Update project at start-up 5-5 Work directory 5-12 Module restrictions Destroying a referenced element 3-6 Module selection 8-5 Module unselection 8-5 Modules used 1-17 Moving elements 3-7 Multi-user atomic unit 1-18 Multi-user atomic units 1-10, 2-3, 3- 3, 5-10 Multi-user commands Check-in 3-6 Get information 6-10 Properties 6-10 Multi-user directory 3-4 Multi-user projects 1-5 Multi-user space 1-8, 1-16 Multi-user work area 1-18 Multi-user work space 1-9 multiuser.lock file 5-16 Node 1-18 Nodes 3-8 Non-hierarchical mode 2-4, 4-3, 4-7, 5-5 Non-oriented associations 4-7 Non-oriented links 3-8 obj\_extreport 1-10 Objecteering Work spaces 1-5 Objecteering/Administrating Objecteering Sites 1-3, 1-17

Objecteering/ClearCase 1-4 Objecteering/ClearCase module functions Apply label 7-12 Objecteering/Introduction 1-3, 1-13 Objecteering/Multi-user 1-4 Objecteering/SCC 1-4 Objecteering/UML crashes 3-11 Objecteering/UML database 1-9 Objecteering/UML environment 1-3 Objecteering/UML first steps 1-3 Objecteering/UML model 1-4 Objecteering/UML Modeler 1-3 Objecteering/UML modeling project 1-9, 1-18 Objecteering/UML objects 7-3 Objecteering/UML versions 1-15 Objecteering/XMI 1-6 Objects 3-8 objing 1-17 Open a history browser 7-4 Open a version tree browser 7-4 Open the SCC project for every operation 8-16 Opening a history browser 8-4 Optimization mode 5-13 Optimization phases 1-10 Options 8-9 **Organization** Directories 1-10 Principle 1-9 Oriented links 3-8 Overview of teamwork in Objecteering/UML 1-3 Package 1-18 Packages 1-9 Personal Edition 1-6

Physical organization 1-8 Principal packages 3-4 Professional Edition 1-6 Project check-in 1-12, 2-3, 2-5, 2-13, 5-13 Properties 2-5, 6-11, 7-11, 8-4, 8-9 Provider functioning preferences 8- 12 Provider options 8-4 PVCS 8-3, 8-5 PVCS project 8-6 PVCS provider options window 8-15 PVCS Version Manager 8-3 Rational ClearCase 1-4 Read-only mode 1-18, 2-3, 2-5, 2-7, 5-7, 5-9, 8-7, 8-15 Read-write mode 1-19, 2-3, 2-5, 2-9, 3-4, 5-7, 5-9 Reference links 3-10, 4-7 Referenced element 3-6 References 3-6 Referencing links 3-11 Removable consistency checks 1-16 Renaming a label 8-12 Renaming elements 3-7 Repository 1-19 Repository location 6-11 Repository locks 5-16 Rereading ASCII files 1-9 Reserved elements 3-7 Reserved units 2-8 Reserving units 2-4 Restoring 6-3 root directory 1-10 Saving 6-3 Saving elements 3-6 SCC 1-4, 1-19, 8-3

SCC API 8-3 SCC commands 8-9 History 8-4, 8-10 Options 8-4, 8-12 Properties 8-4, 8-11 SCC module parameters Advanced options 8-16 Open the SCC project for every operation 8-16 Work directory 8-16 SCC provider 8-3 SCC provider repository 1-19 Selecting a module 6-5 Selecting the Objecteering/ClearCase module 7-5 Selecting the SCC module 8-5 Several developers working together at the same time 1-3 Shared elements 1-18 Signal 1-18 Site 1-5 Source Code Control 1-19 Stopping commands 1-17 Summary of commands available in read-only mode 2-5 Summary of commands available in read-write mode 2-5 Summary of commands available on all elements 2-5 Supporting teamwork operations 1-4 Synchronization 3-11, 5-10 Synchronize element state in project 5-15 Teamwork commands 2-3 Check-in 1-14, 2-4, 2-10, 3-6, 3- 10, 3-11, 3-12, 4-3, 5-5, 5-9, 5-13, 5-16, 6-3, 7-4, 8-4

Check-in and check-out 2-5, 2-12 Check-out 1-14, 1-16, 1-18, 2-4, 2-8, 3-6, 3-8, 3-11, 3-13, 4-3, 4-7, 5-5, 5-9, 5-13, 6-3, 7-4, 8-4 Import from repository 1-12, 1-16, 2-4, 2-8, 3-13, 4-3, 5-5, 5-9, 5-13 Project check-in 1-12, 2-5, 2-13, 5-13 Properties 2-5, 2-13 Undo check-out 2-5, 2-12, 3-6, 3- 11, 5-16, 6-3, 7-4, 8-4 Teamwork module 1-18 Teamwork modules 1-4 Teamwork operations 1-4 Teamwork repository 1-12 tmp directory 1-10 Tools/Import 4-9 Transfer function 4-3 Transfer logic 4-4 Transferring elements 4-3 UML model root 4-3, 4-7, 6-7 UML modeling project 1-3 UML modeling project data 1-3 UML modeling projects 1-5 UML models 3-4 Undo check-out 1-15, 2-3, 2-5, 2-12, 3-6, 3-11, 5-16, 6-3, 7-4, 8-4 Undo/redo operations 1-15 Universal model identification mechanism 1-6 Unlock repository 5-16

Unselecting the module 2-6 Updating generation work products after import 3-13 Updating generation work products before check-in 3-12 Updating the Objecteering/UML model 6-3, 7-4, 8-4 Updating your model 1-9 Use case 1-18 Use cases 1-9 Use links 3-11 User 1-19 users.txt file 5-16 Version control systems 1-4 Version label 8-13 Version numbers 8-14 Version tree 7-11 Version tree browser 7-11 Versioned Object Base 7-4 Views 7-3, 7-6 VOB 7-3, 7-4, 7-6 VSS 8-3 Work directory 8-16 Work product options parameter set 5-6 Work products 3-3 Work space 1-3 XMI 1-6 XMI exchange service 1-6